## ANEXO I: NOTAS ACERCA DEL USO DE DEFORM-2D

# Índice general

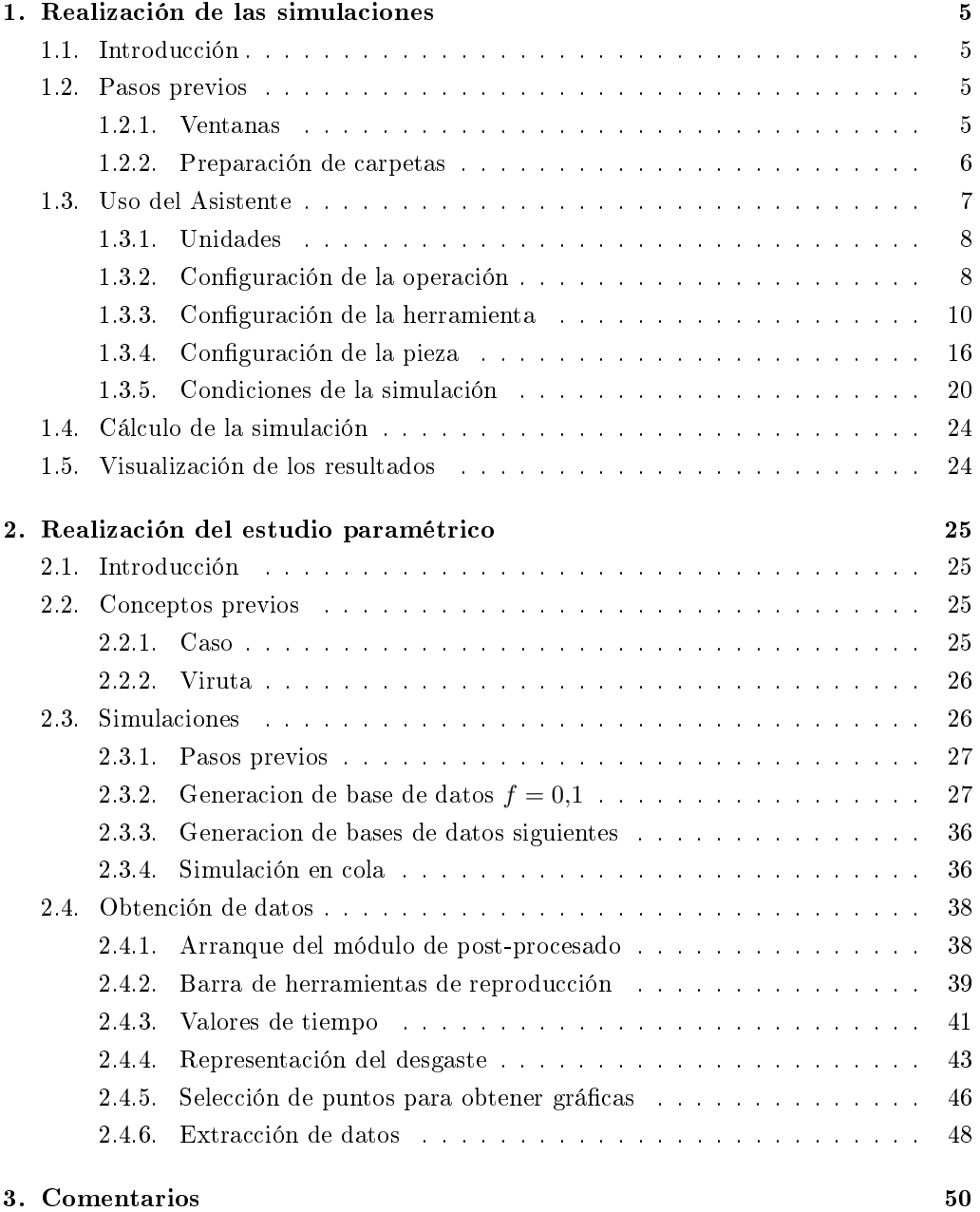

# Índice de figuras

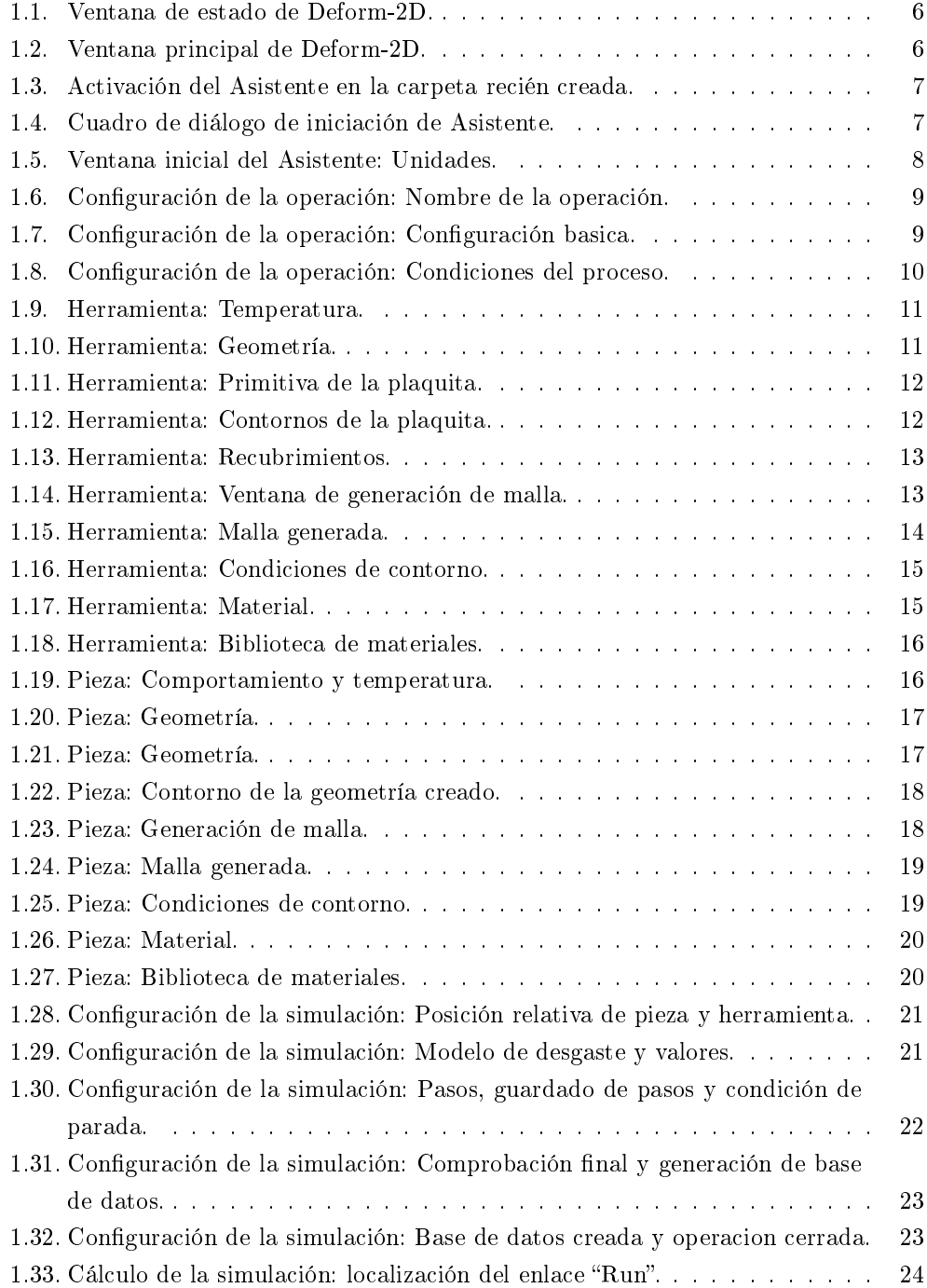

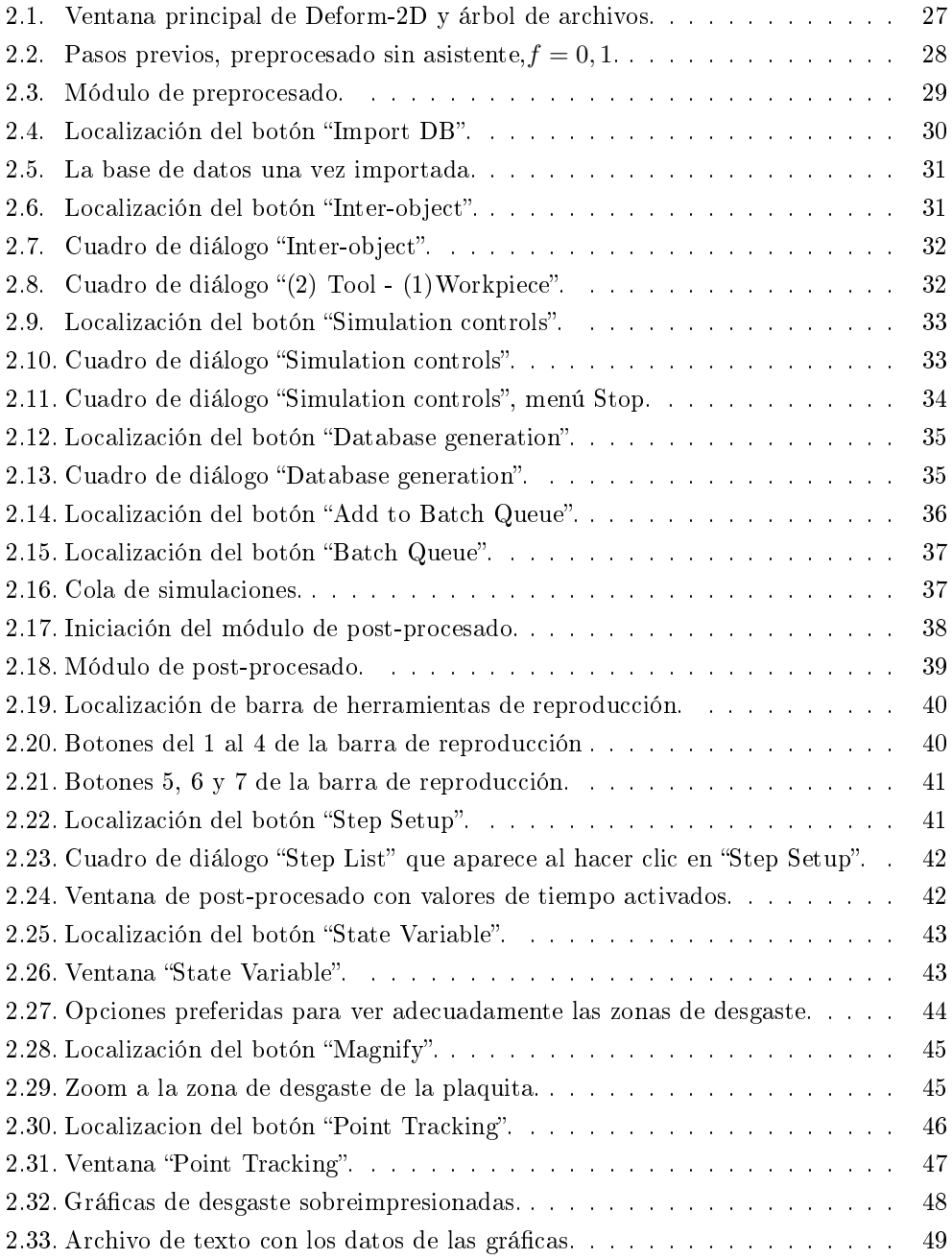

### Introducción

El presente documento es el Anexo I al Trabajo Fin de Máster de Miguel Tomás Martínez Ysern, como parte del Máster Universitario en Diseño Avanzado en Ingenieria Mecánica por la Universidad de Sevilla.

En las páginas siguientes se explica paso a paso la realización de un estudio paramétrico del desgaste en función de la fricción. No se pretende dar un curso básico de las funciones de Deform-2D, ni siquiera de los aspectos más básicos. Es una guía para entender un poco mejor el largo proceso del estudio del desgaste mediante un programa que hace uso del Método de los Elementos Finitos, dentro del contexto del Trabajo Fin de Máster del autor. Nótese la diferencia clara entre los conceptos de realizar una simulación aislada y hacer un conjunto ordenado de las mismas. Claramente el interés radica en el estudio comparativo, ya sea mediante el estudio de un caso con 11 simulaciones para completar el mapa a fricción, o mediante comparación de materiales u otras variables.

El "Anexo I: Notas acerca del uso de Deform-2D" es un documento que sigue una metodología determinada, muy encaminada hacia la consecución de un fin concreto, el estudio del desgaste y la fricción en el corte ortogonal. Se entiende, por tanto, como un carril de tren del que no se debe salir para llegar al fin de trayecto correctamente. Todas las variaciones posibles en forma y contenido del mismo no están contempladas en manera alguna, por lo que se recomienda encarecidamente la consulta a los manuales específicos del programa si se desea.

Este Documento va dirigido a aquellas personas que quieran comprender mejor la metodología y el camino seguidos por el autor en el proceso de realización del Trabajo Fin de Máster, por lo que se supone que el lector está versado en el Método de los Elementos Finitos, procesos industriales de mecanizado como el torneado y la aplicación del corte ortogonal, así como en aspectos básicos de manejo del entorno de trabajo del PC y el sistema operativo Windows.

Las imágenes han sido tomadas directamente de la aplicación, y tal y como está descrito en el apartado "Software" de la Memoria, se ha utilizado el sistema operativo Windows 7 Home. La versión del programa Deform-2D es la V 9.0.

### Capítulo 1

## Realización de las simulaciones

En este capítulo se describen los pasos para la realización de una simulación de corte ortogonal para el estudio del desgaste, utilizando el asistente (Wizard) del programa Deform-2D.

#### 1.1. Introducción

El código comercial Deform-2D permite realizar simulaciones de varios procesos de fabricación diferentes. En el presente caso se explicará como utilizar el asistente para mecanizado mediante corte ortogonal. Para otras cuestiones, o para profundizar en pasos que no queden suficientemente claros, se recomienda la consulta de los manuales de Deform-2D, disponibles por defecto en: "C:\DEFORM2D\V9\_0\MANUALS\PDF". En especial, para este caso, se recomienda el manual titulado 2D MACHINING (CUTTING) LAB", aunque el presente Anexo debe cubrir las necesidades básicas para poder realizar con éxito simulaciones de corte ortogonal.

#### 1.2. Pasos previos

Se detallan a continuación algunos preliminares del uso del programa.

#### 1.2.1. Ventanas

Tras el arranque del programa apareceran 2 ventanas diferentes:

1. La ventana de estado, que tiene letras blancas sobre fondo negro, sobre la que no se puede actuar.

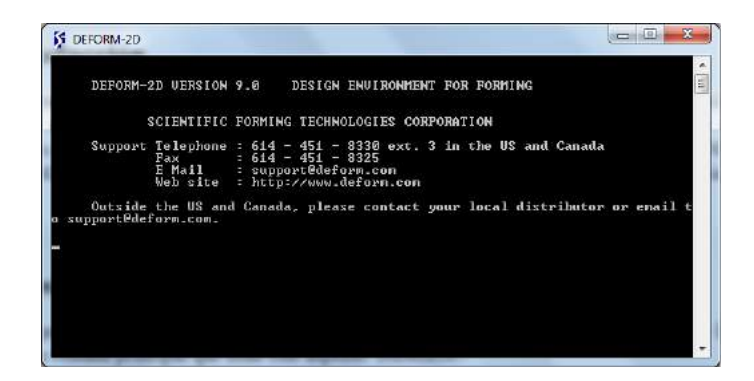

Figura 1.1: Ventana de estado de Deform-2D.

2. La ventana principal que tiene este aspecto:

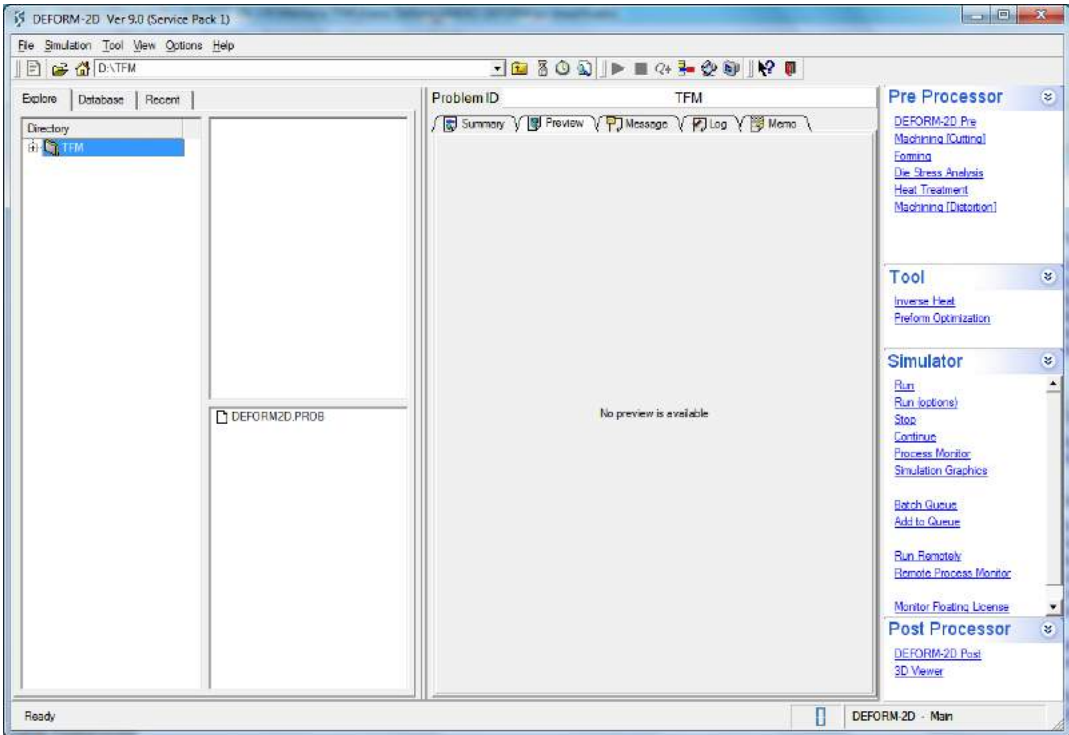

Figura 1.2: Ventana principal de Deform-2D.

#### 1.2.2. Preparación de carpetas

En aras del orden, se deben seguir una serie de pasos antes de comenzar a realizar el preprocesado de la simulación:

- 1. Se debe crear una carpeta que contenga los archivos generados durante el proceso.
- 2. Se nombra adecuadamente la carpeta, de forma que la simulación sea reconocible, en este caso "ALUMINIO".
- 3. Con la carpeta seleccionada en el árbol de ficheros, se hará clic en el enlace "Machining (Cutting)" situado en la zona de preprocesador:

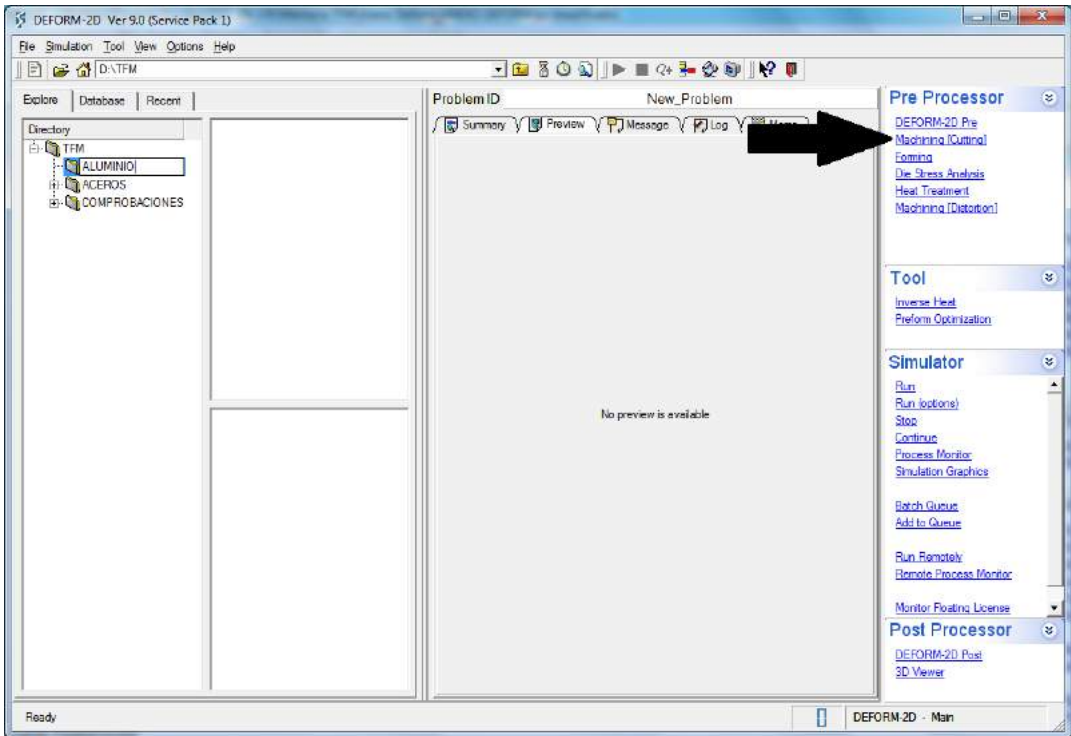

Figura 1.3: Activación del Asistente en la carpeta recién creada.

4. Se nombra la simulación, preferiblemente de forma reconocible, y se hace clic en "Next", en el cuadro de diálogo que aparece:

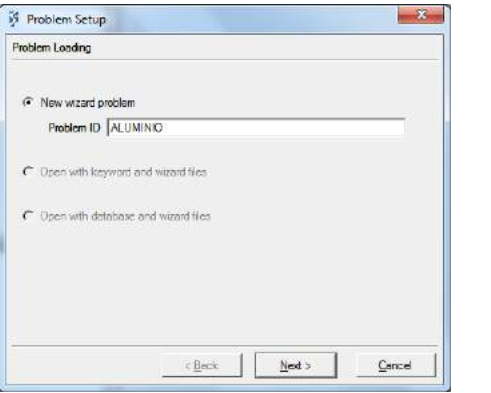

Figura 1.4: Cuadro de diálogo de iniciación de Asistente.

De esta forma la simulación es bien visible, y sus ficheros están todos guardados en la misma carpeta, lo cual resulta cómodo para trabajar con ellos a posteriori.

#### 1.3. Uso del Asistente

El Asistente guiará al usuario a lo largo del proceso de creación de la base de datos para la simulación. Se irán sucediendo diferentes etapas en las que se preguntarán diferentes aspectos de la simulación, y para pasar de una a otra se utizarán los botones "Next" o "Back" según se quiera pasar a la siguiente etapa o regresar a la anterior.

#### 1.3.1. Unidades

Una vez arrancado el módulo de asistente o Wizard para el corte ortogonal de Deform-2D, aparecerá la siguiente ventana:

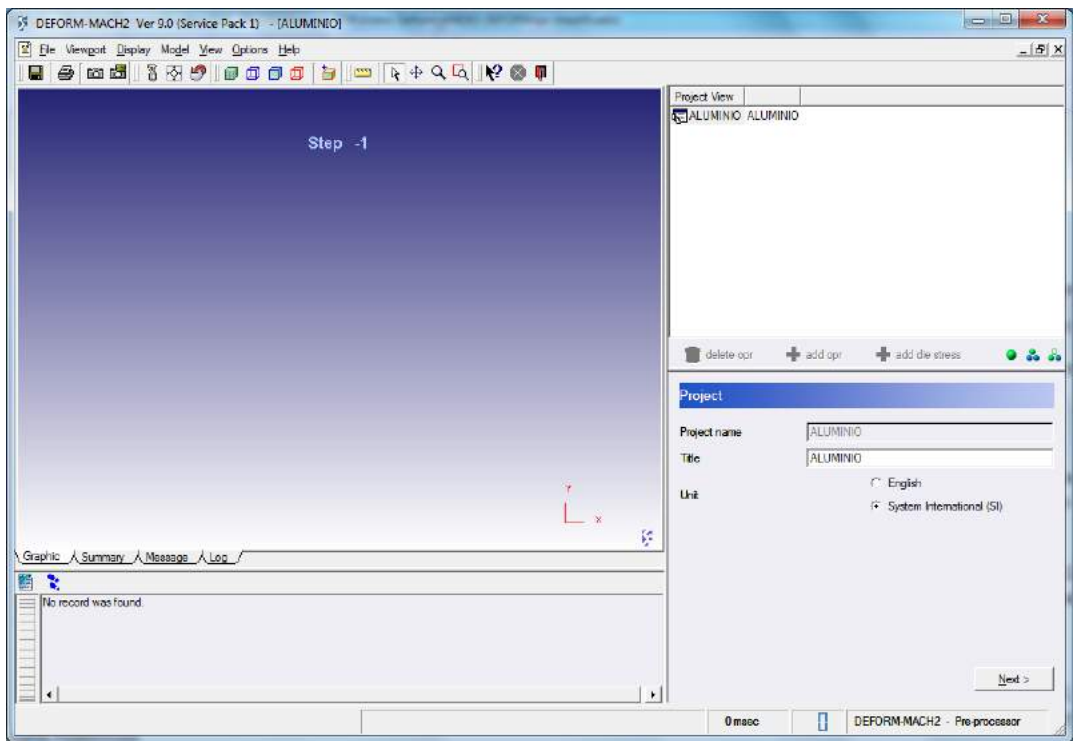

Figura 1.5: Ventana inicial del Asistente: Unidades.

En ella se ha de indicar qué tipo de unidades se desean para realizar la simulación. Es un paso que no puede revertirse más tarde, por lo que se debe elegir con cuidado. En el presente caso se utiliza el Sistema Internacional por ser el más frecuente.

#### 1.3.2. Configuración de la operación

A continuación se pregunta el nombre de la operación. En este caso no es relevante:

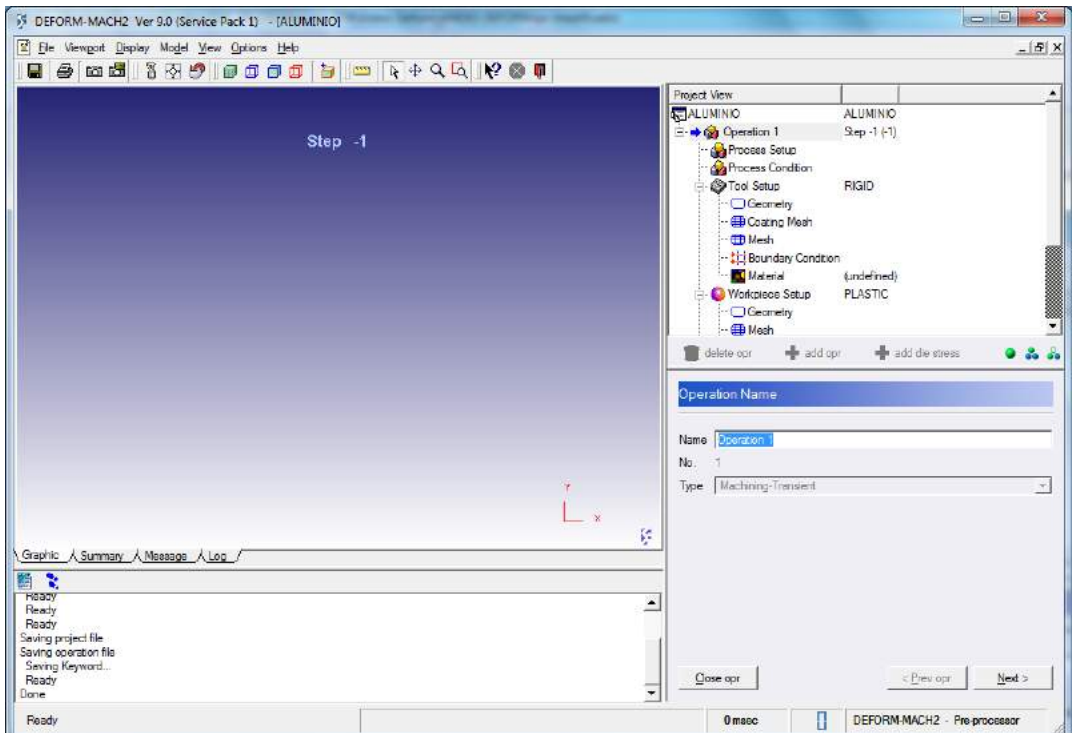

Figura 1.6: Configuración de la operación: Nombre de la operación.

La siguiente etapa pregunta por las configuración básica de la operación, esto es, la velocidad, la profundidad de corte y el feed:

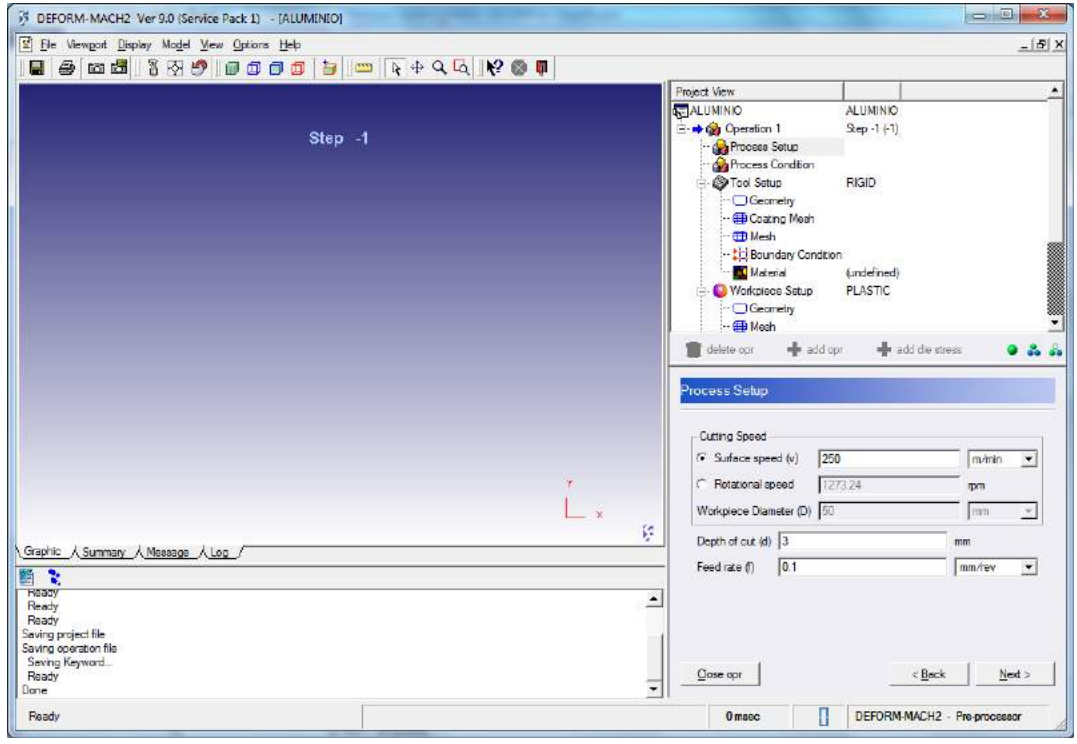

Figura 1.7: Configuración de la operación: Configuración basica.

Ahora se deben indicar las condiciones del proceso: Temperatura, coeficiente de fricción y coeficiente de transferencia de calor:

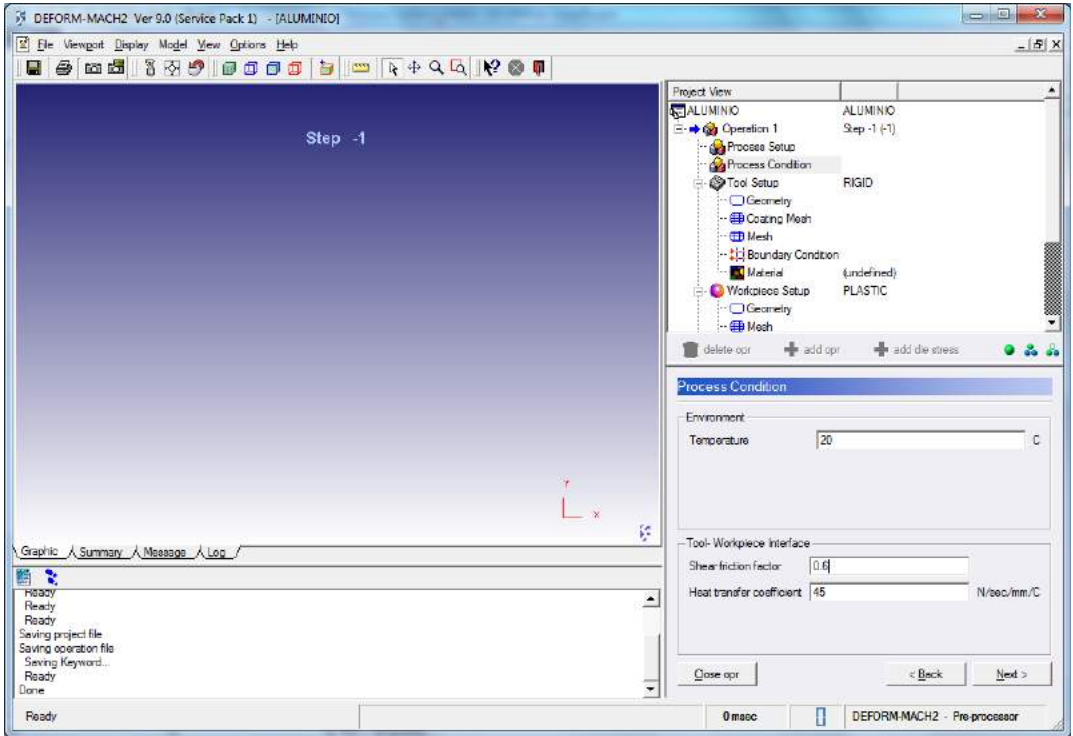

Figura 1.8: Configuración de la operación: Condiciones del proceso.

#### 1.3.3. Configuración de la herramienta

Se empieza ahora un conjunto de pantallas que preguntarán acerca de la configuración de la herramienta:

Temperatura de la herramienta, si se desea modificar el valor por defecto se introduce en el campo correspondiente, y también pregunta si se debe calcular las variaciones de la misma, lo cual es absolutamente necesario para el cálculo del desgaste:

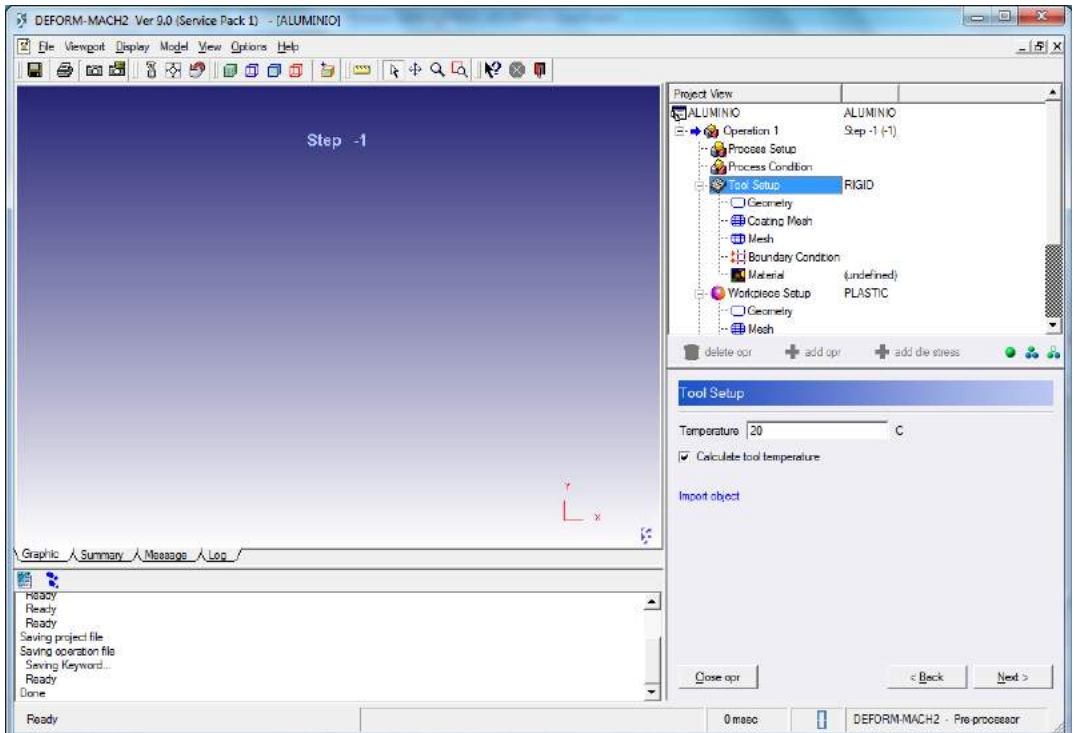

Figura 1.9: Herramienta: Temperatura.

Siguiente paso: Definición de la geometría de la herramienta. Para ello se hace clic en "Define tool geometry" :

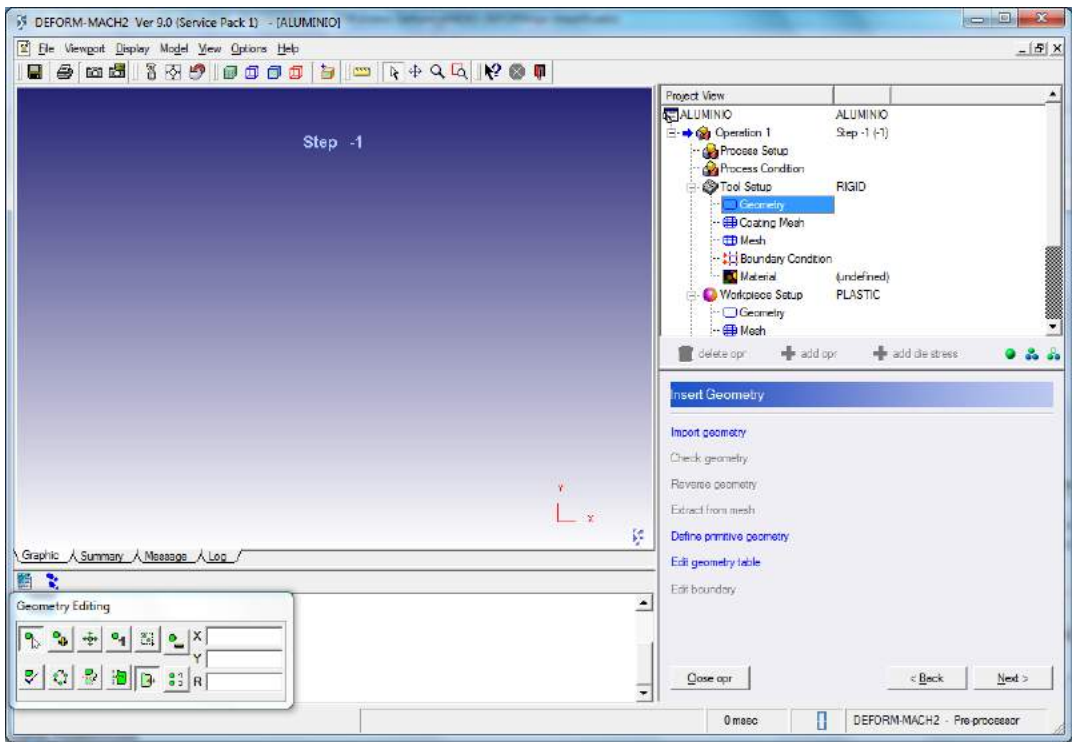

Figura 1.10: Herramienta: Geometría.

Y aparecerá la siguiente ventana:

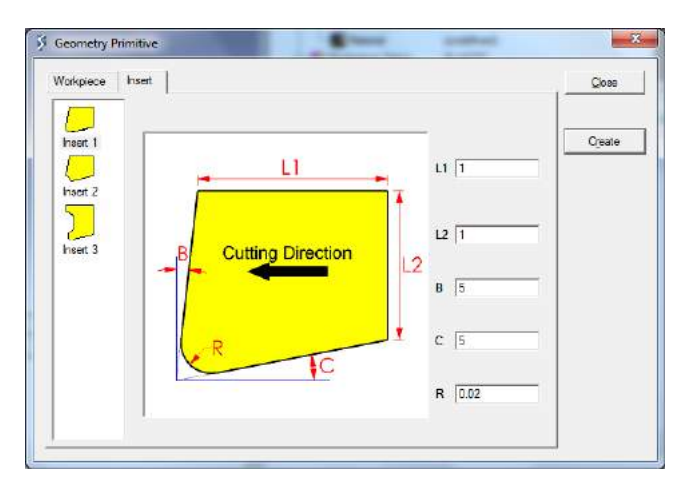

Figura 1.11: Herramienta: Primitiva de la plaquita.

Como se puede observar, para definir la herramienta hay varias plantillas, la de la imagen es la utilizada principalmente en este Trabajo. Atención al Radio de punta "R" pues es muy importante para el desarrollo de la simulación. El valor utilizado es  $R =$  $0,02mm$ . Se debe hacer clic en "Create" y luego "Close"

Aparece en la pantalla principal del preprocesador los contornos de la plaquita:

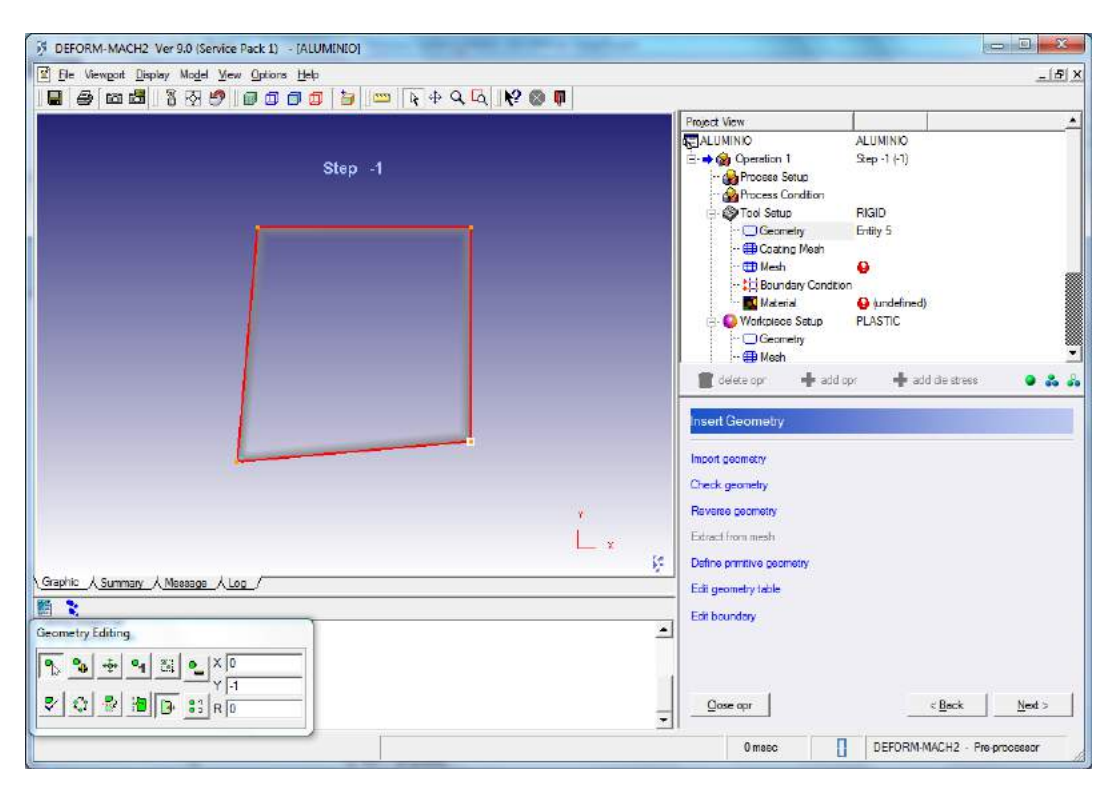

Figura 1.12: Herramienta: Contornos de la plaquita.

En el siguiente paso se pregunta por recubrimientos, en este caso no se utilizan:

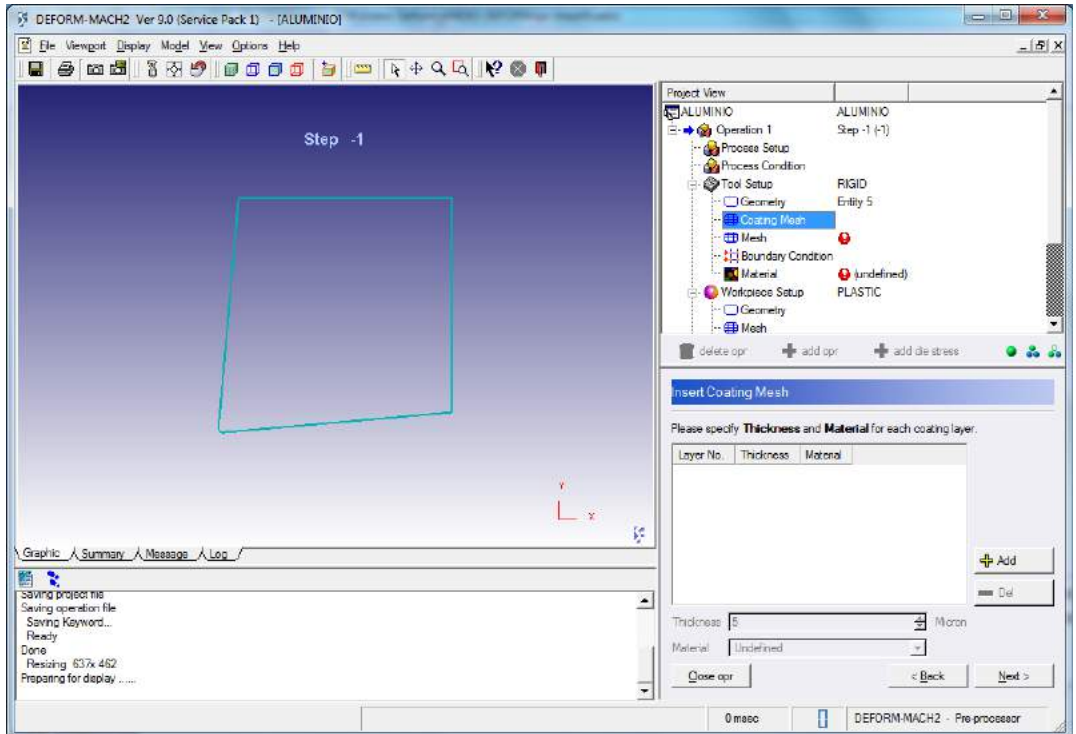

Figura 1.13: Herramienta: Recubrimientos.

En la siguiente ventana hay que definir el mallado por el número aproximado de elementos que se desean utilizar:

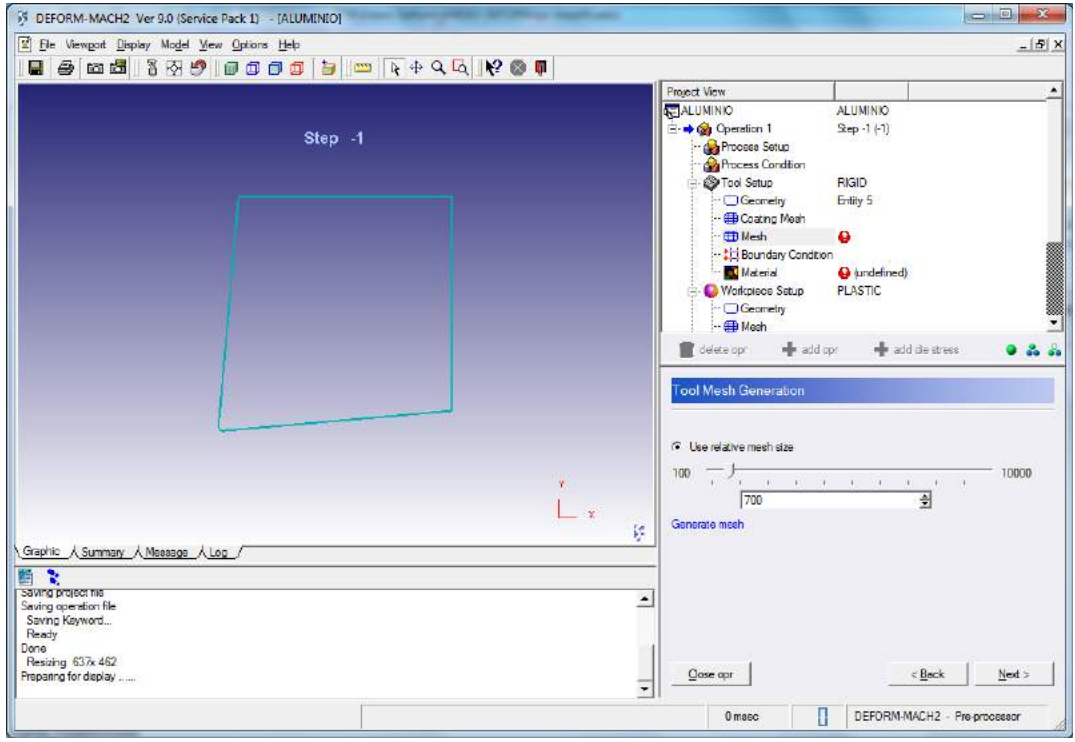

Figura 1.14: Herramienta: Ventana de generación de malla.

Se elige el deseado y se hace clic en "Generate mesh". Como se puede observar hay un mallado no uniforme, en el que aumenta el número de elementos cerca de la punta:

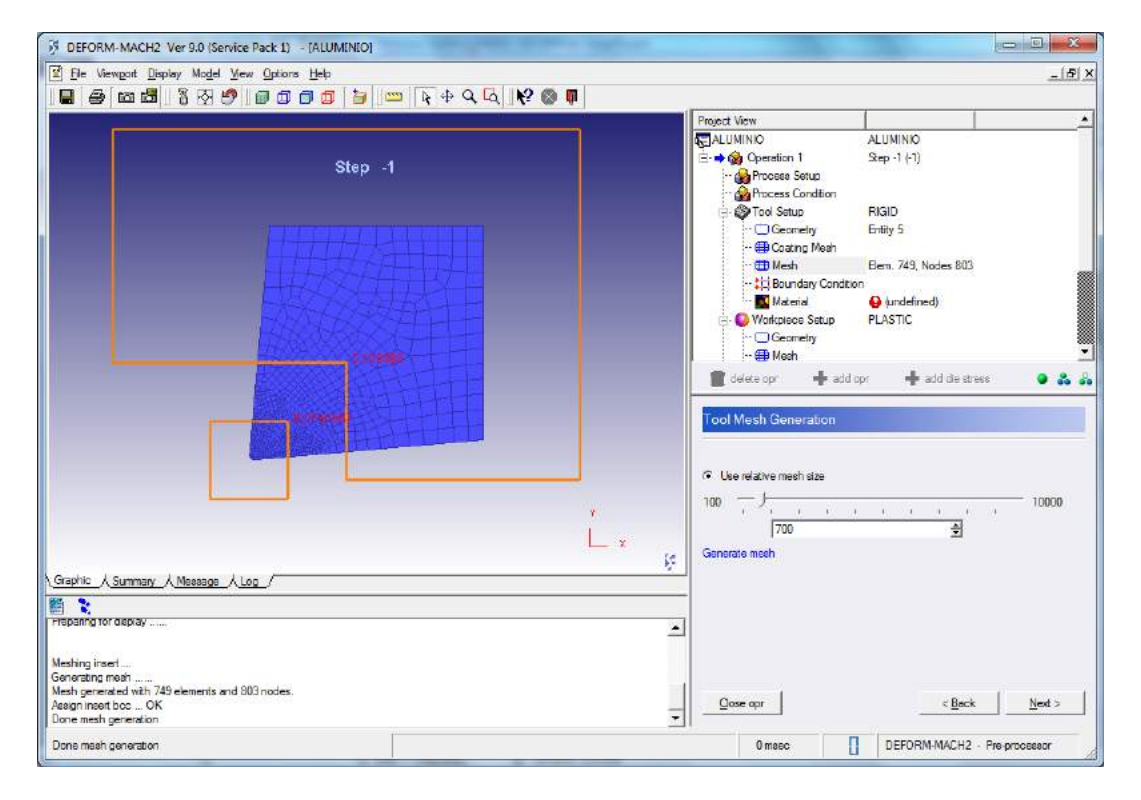

Figura 1.15: Herramienta: Malla generada.

El siguiente paso es la definición de las condiciones de contorno, que se debe dejar por defecto:

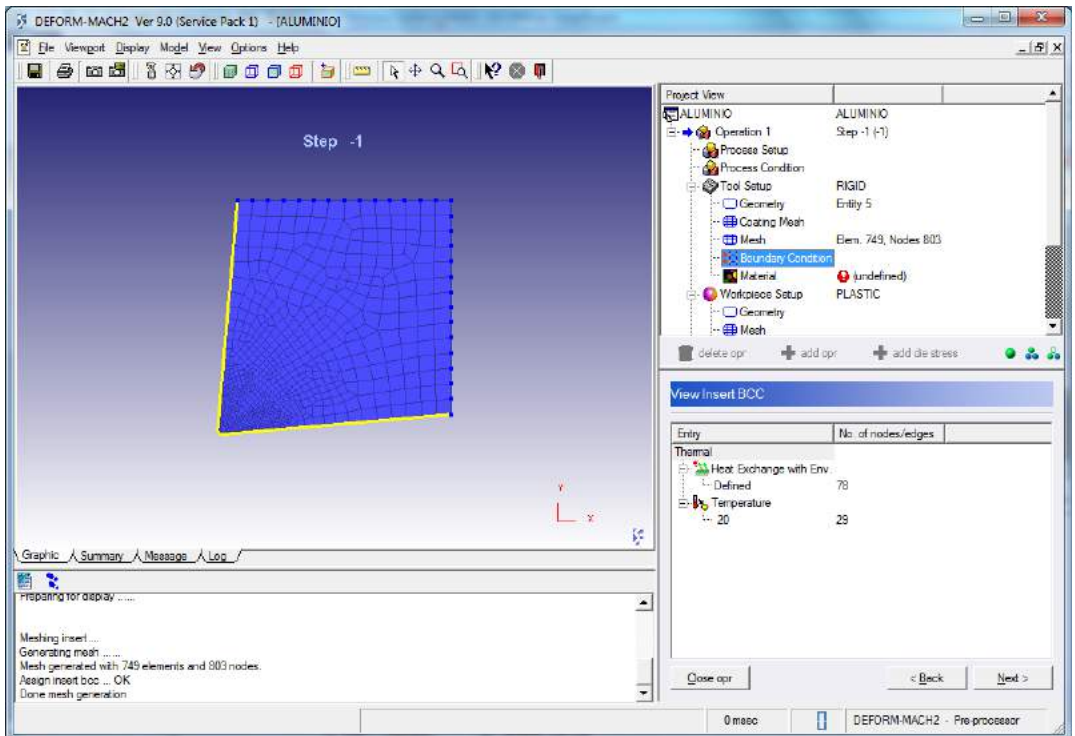

Figura 1.16: Herramienta: Condiciones de contorno.

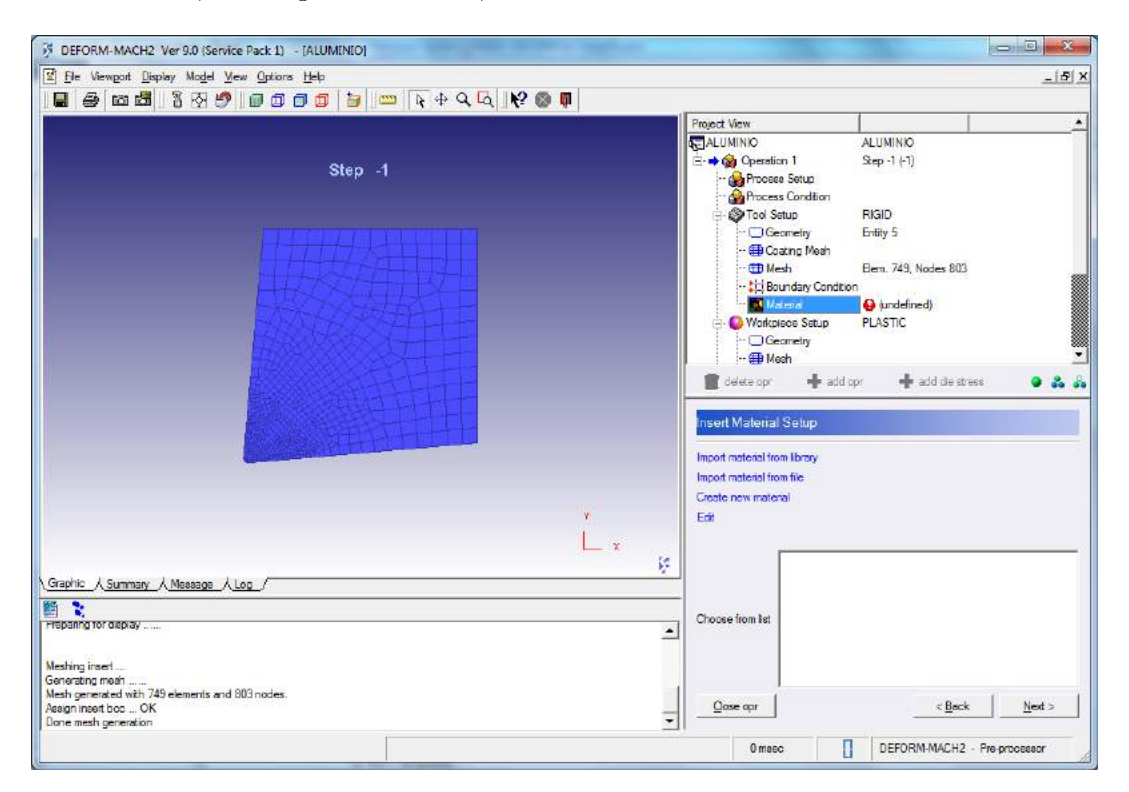

Por último, en la siguiente ventana, se debe indicar el material de la misma:

Figura 1.17: Herramienta: Material.

Para mayor comodidad se puede utilizar la base de datos del programa haciendo clic

en "Import material from library" que abre una ventana con la biblioteca de materiales. Se elige WC (Carburo de Wolframio) del grupo Tool Material:

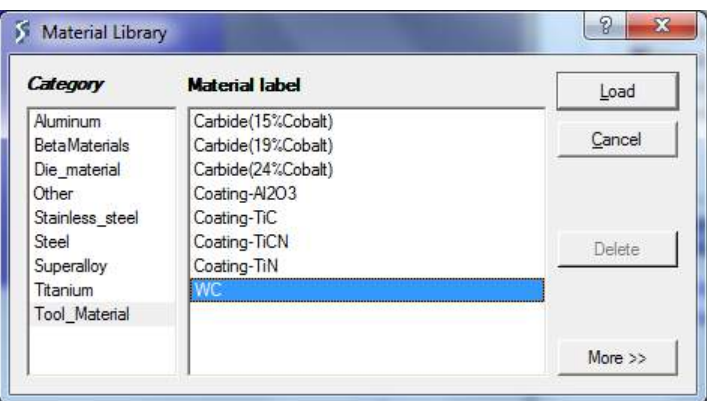

Figura 1.18: Herramienta: Biblioteca de materiales.

#### 1.3.4. Configuración de la pieza

Lo siguiente será configurar la pieza y se hará como se indica a continuación.

Lo primero que se ha de indicar es el tipo de comportamiento de la pieza, en este caso plástico, y la temperatura antes de empezar a mecanizar:

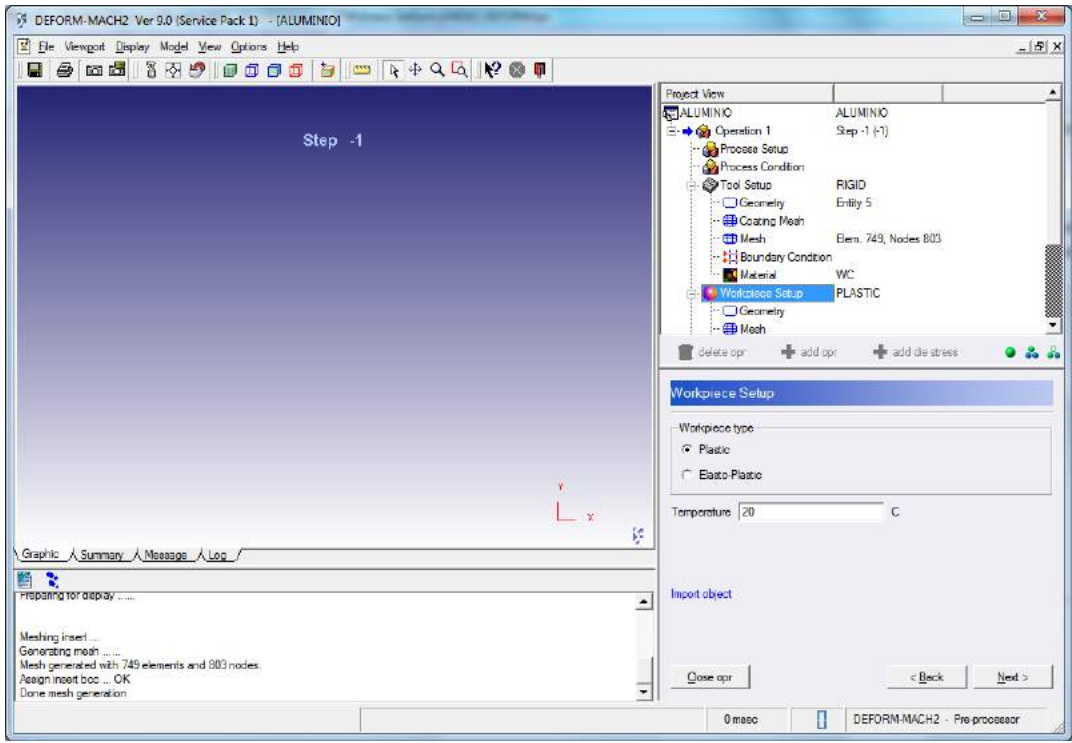

Figura 1.19: Pieza: Comportamiento y temperatura.

Se define la geometría de forma similar a como se hizo con la herramienta, definiendo mediante la plantilla correspondiente que se obtiene al hacer clic en "Define primitive geometry" en la ventana correspondiente:

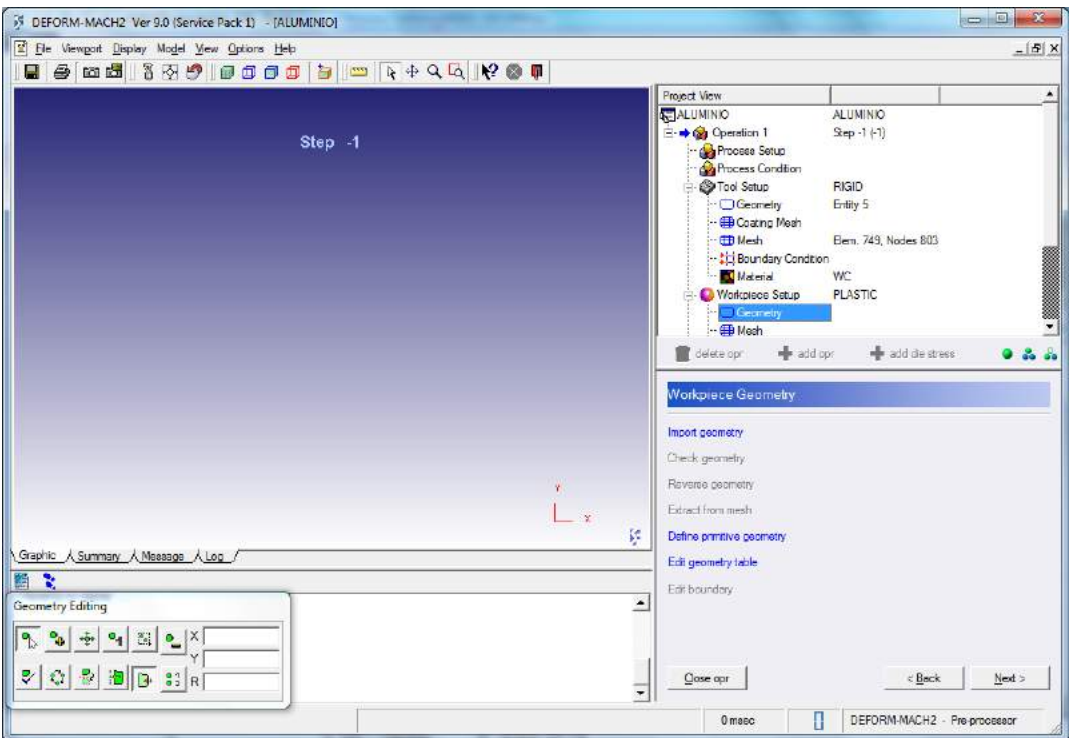

Figura 1.20: Pieza: Geometría.

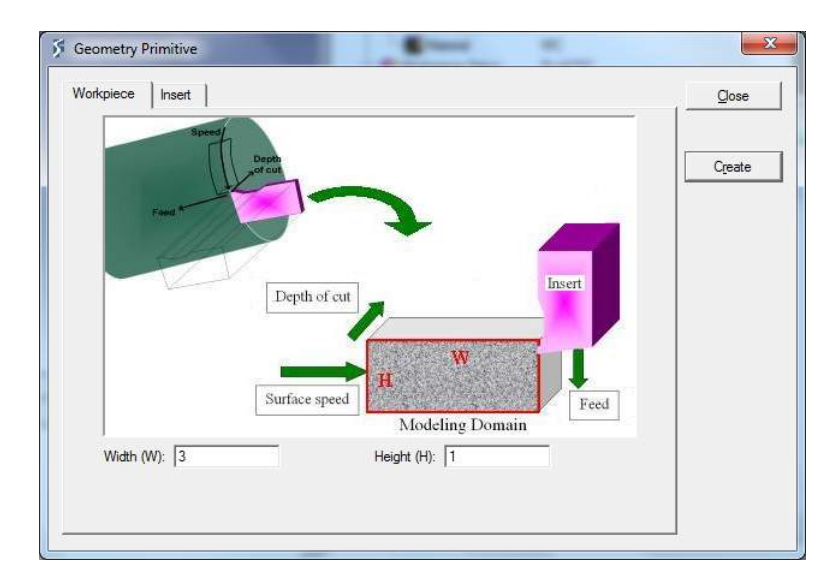

La plantilla aparece de la siguiente manera:

Figura 1.21: Pieza: Geometría.

Se deben introducir los valores correspondientes de ancho "Width" y alto "Height" adaptados a las geometría de la plaquita y a la longitud necesaria de recorrido, que suele ser la mitad del ancho, normalmente. Al hacer clic en "Create" y "Close", se crea el contorno de la pieza en la ventana, tal y como ocurria con la herramienta:

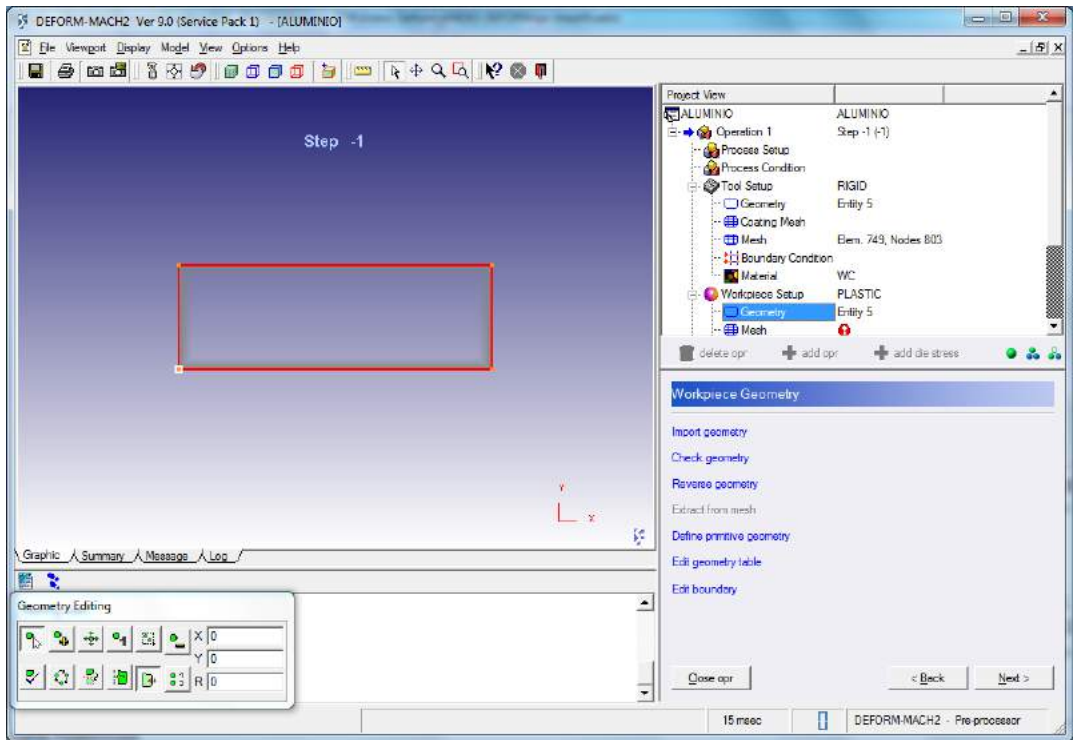

Figura 1.22: Pieza: Contorno de la geometría creado.

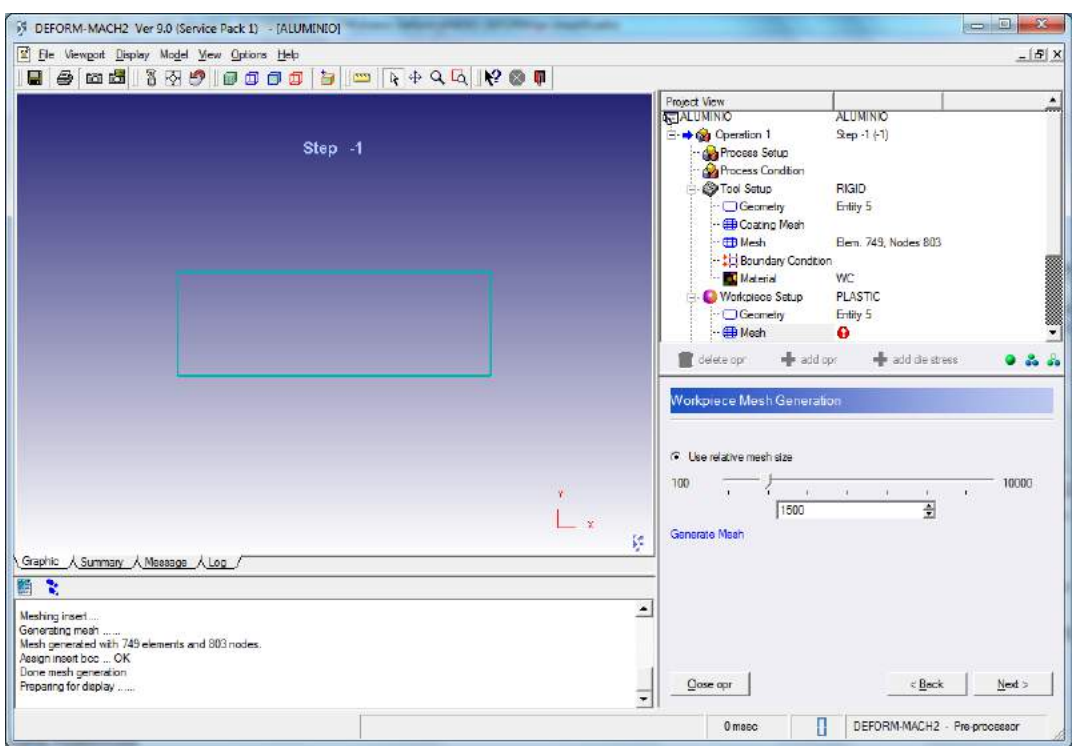

Acto seguido se prodece a definir la malla, de forma análoga a la plaquita:

Figura 1.23: Pieza: Generación de malla.

Se elige el número de elementos y se hace clic en "Generate mesh":

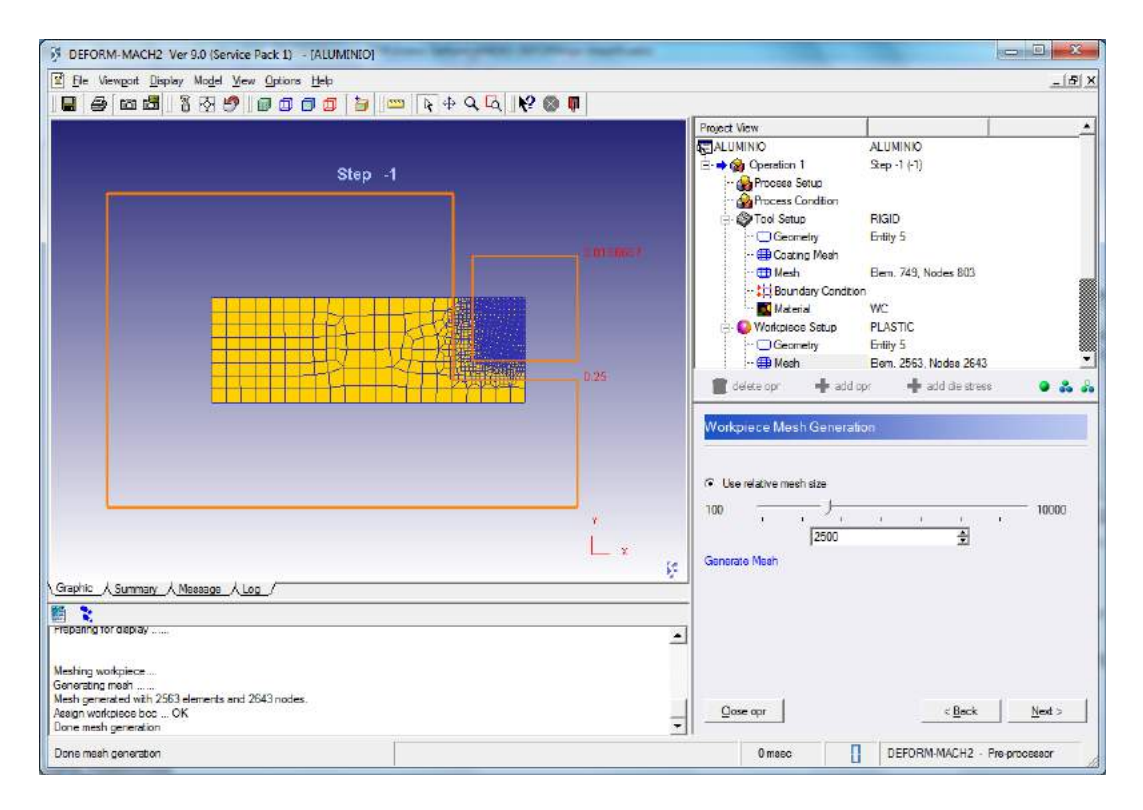

Figura 1.24: Pieza: Malla generada.

Al igual que con la herramienta, las condiciones de contorno se dejarán por defecto:

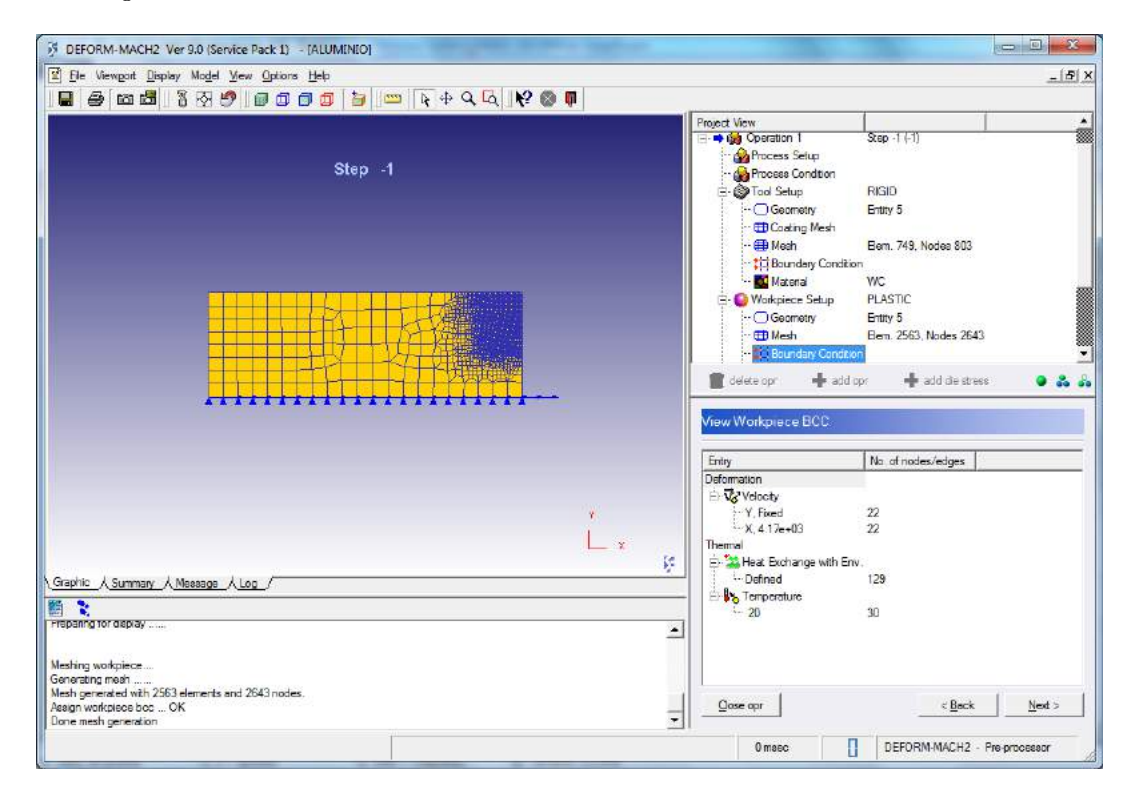

Figura 1.25: Pieza: Condiciones de contorno.

Para terminar se elige el material de la pieza de igual manera que para la herramienta,

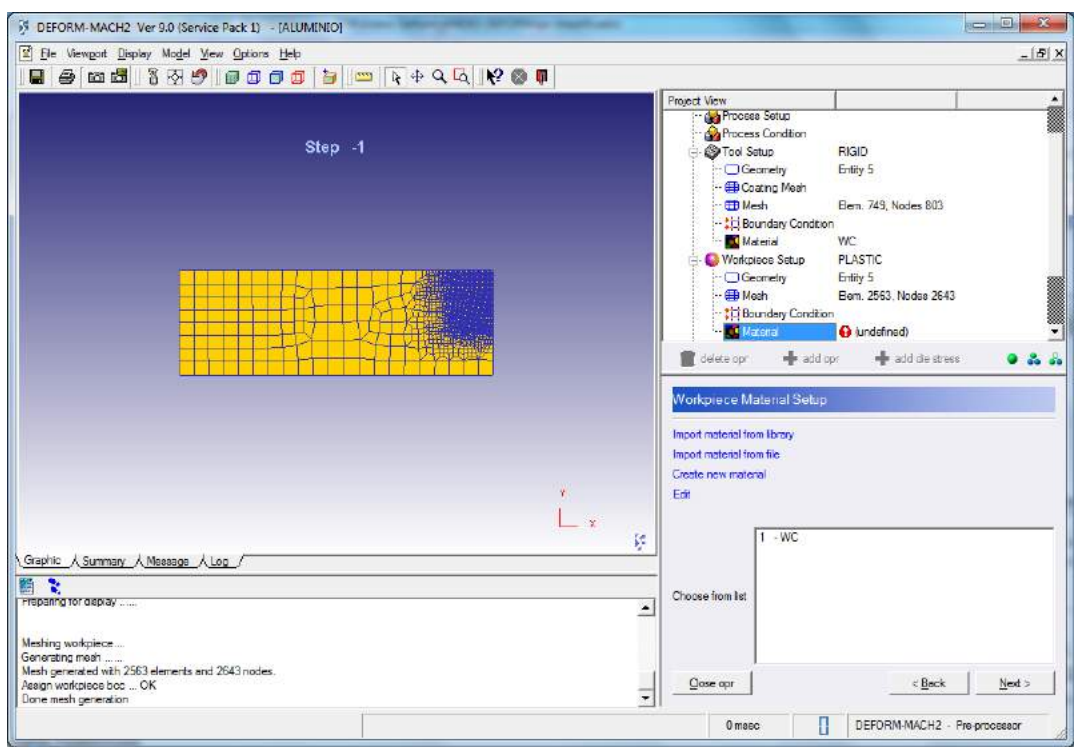

esto es, mediante la biblioteca al hacer clic en "Import material from library":

Figura 1.26: Pieza: Material.

| Category             | <b>Material label</b>          | Load       |  |
|----------------------|--------------------------------|------------|--|
| Aluminum             | AL-1100, COLD [70F(20C)]       |            |  |
| <b>BetaMaterials</b> | AI20%Si machining              | Cancel     |  |
| Die material         | AL-2017.COLD[70F(20C)]         |            |  |
| Other                | AL-2024.COLDI70F(20C)1         |            |  |
| Stainless steel      | AL-3003,COLD[70-250F(20-120C)] |            |  |
| Steel                | AL-5052.COLD[70F(20C)]         | Delete     |  |
| Superallov           | AL-5056.COLD170F(20C)1         |            |  |
| Titanium             | AL-5083.COLDI70F(20C)1         |            |  |
| Tool Material        | AL-5454, COLD [70F(20C)]       |            |  |
|                      | 6061 Machining                 |            |  |
|                      | AL-6062.COLDI70F(20C)1         | $More \gg$ |  |

En este caso se elige el material, que para esta simulación será Aluminio:

Figura 1.27: Pieza: Biblioteca de materiales.

#### 1.3.5. Condiciones de la simulación

En esta última parte se describen las últimas etapas del Asistente, con algunas consideraciones finales.

Se debe definir correctamente la posición relativa entre pieza y herramienta, y se dejará por defecto, de forma que se utilizará el valor de feed que se haya puesto en el segundo paso de la Configuración de la operacion, así que se hace clic en "Generate default positioning" de forma que la posición del conjunto queda como sigue:

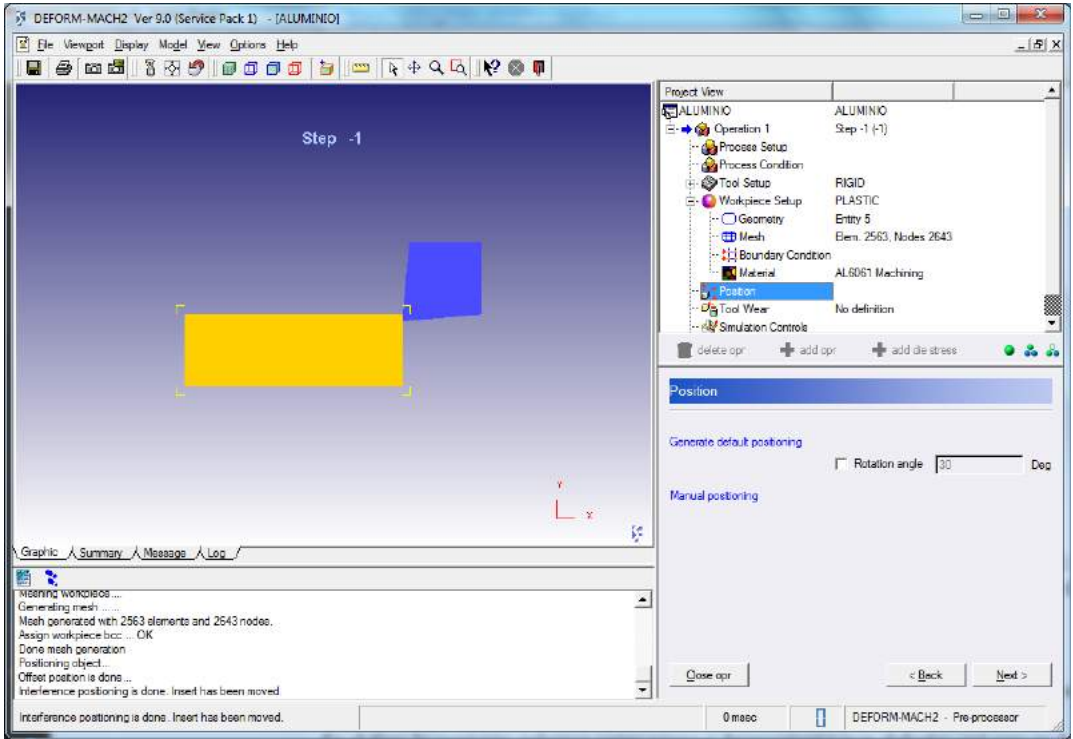

Figura 1.28: Configuración de la simulación: Posición relativa de pieza y herramienta.

Se piden ahora datos relativos al cálculo del desgaste, para ello se selecciona el modelo Usui del desplegable y se rellenan los datos  $a = 1e-5$  y  $b = 1904$ , que son los que se han utilizado por defecto en el Trabajo:

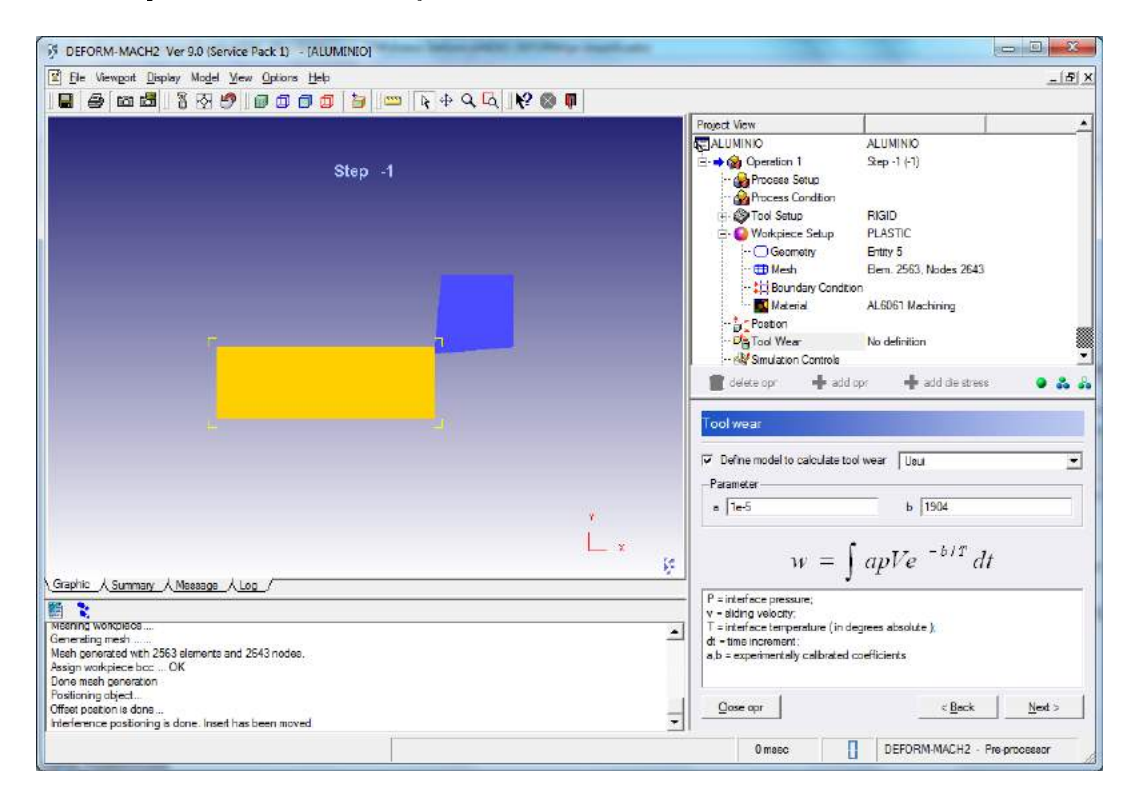

Figura 1.29: Configuración de la simulación: Modelo de desgaste y valores.

La siguiente ventana sirve para modificar las condiciones de simulación, pero si no se sabe específicamente qué hay que modificar, se debe dejar por defecto:

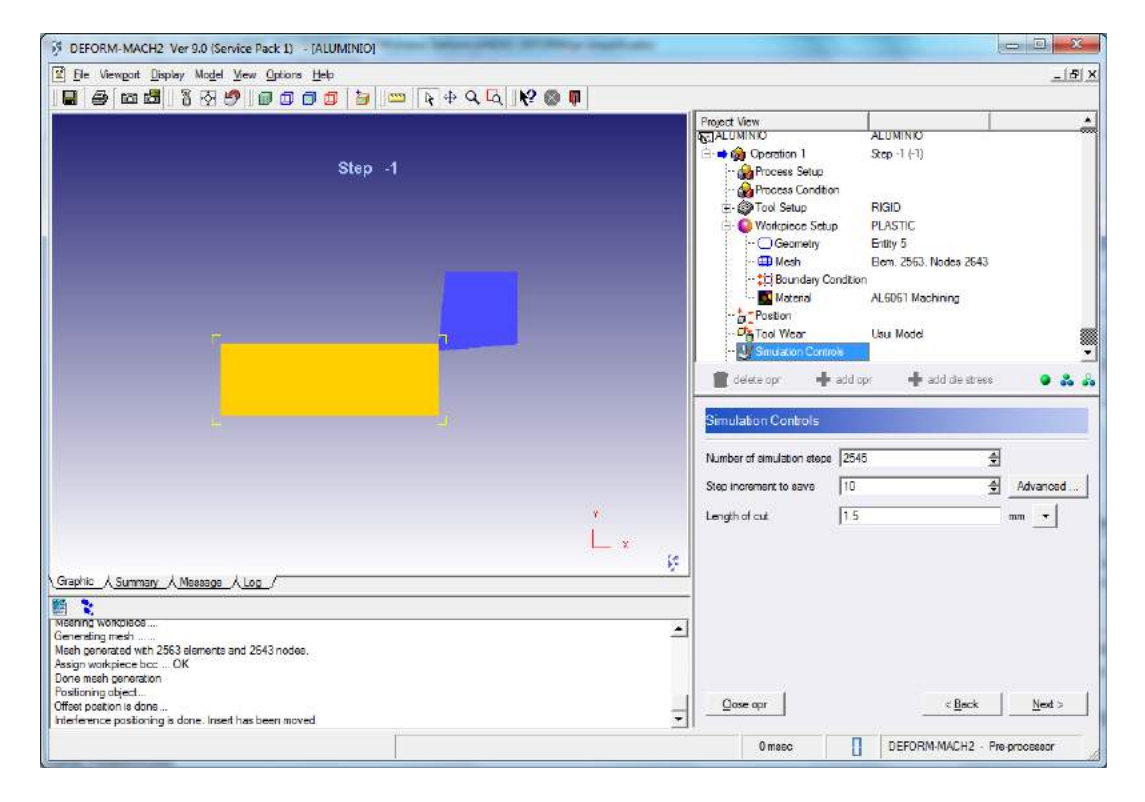

Figura 1.30: Configuración de la simulación: Pasos, guardado de pasos y condición de parada.

Por último se comprueba que no hay errores en la creación de la base de datos mediante clic en "Check data" y por último se genera la base de datos mediante "Generate database":

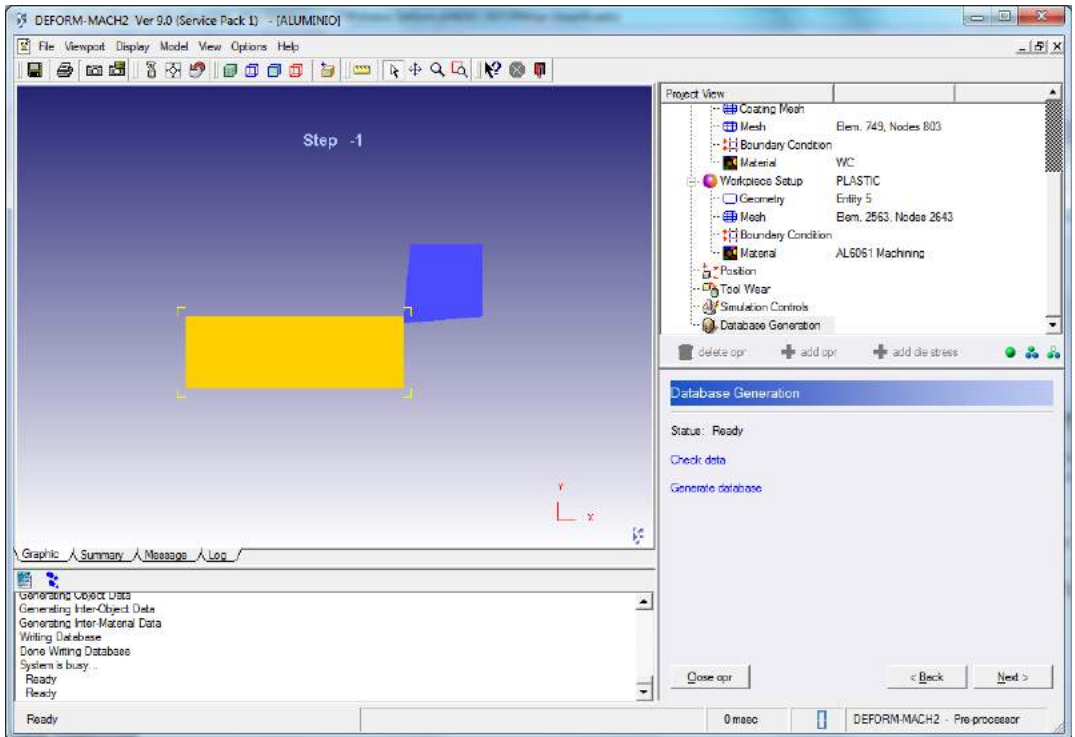

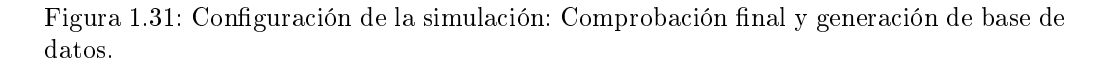

Se hace clic en siguiente y aparece un cuadro de diálogo en el que se pregunta si se desea cerrar la operación. Se hace clic en "Yes":

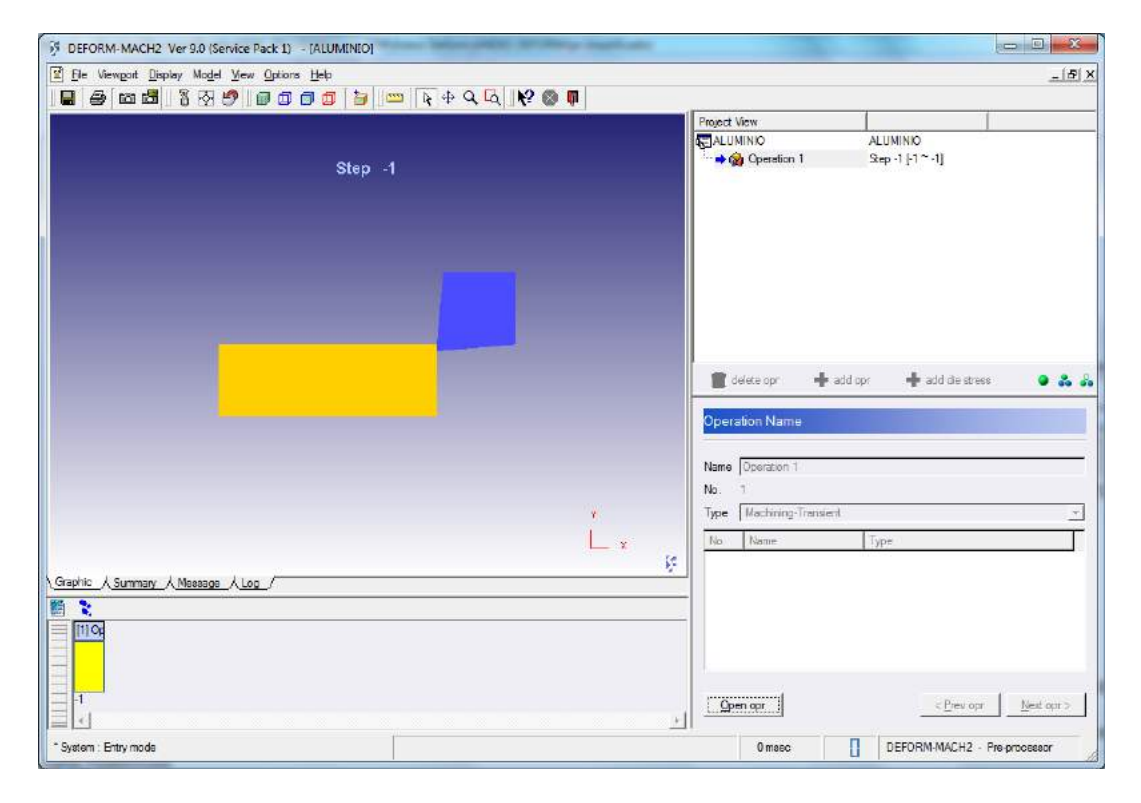

Figura 1.32: Configuración de la simulación: Base de datos creada y operacion cerrada.

Finalmente se cierra la ventana para volver a la ventana principal de Deform-2D.

#### 1.4. Cálculo de la simulación

Una vez en la pantalla principal, y con la base de datos recién creada y seleccionada en el árbol de ficheros, se hace clic en "Run" para comenzar a calcular:

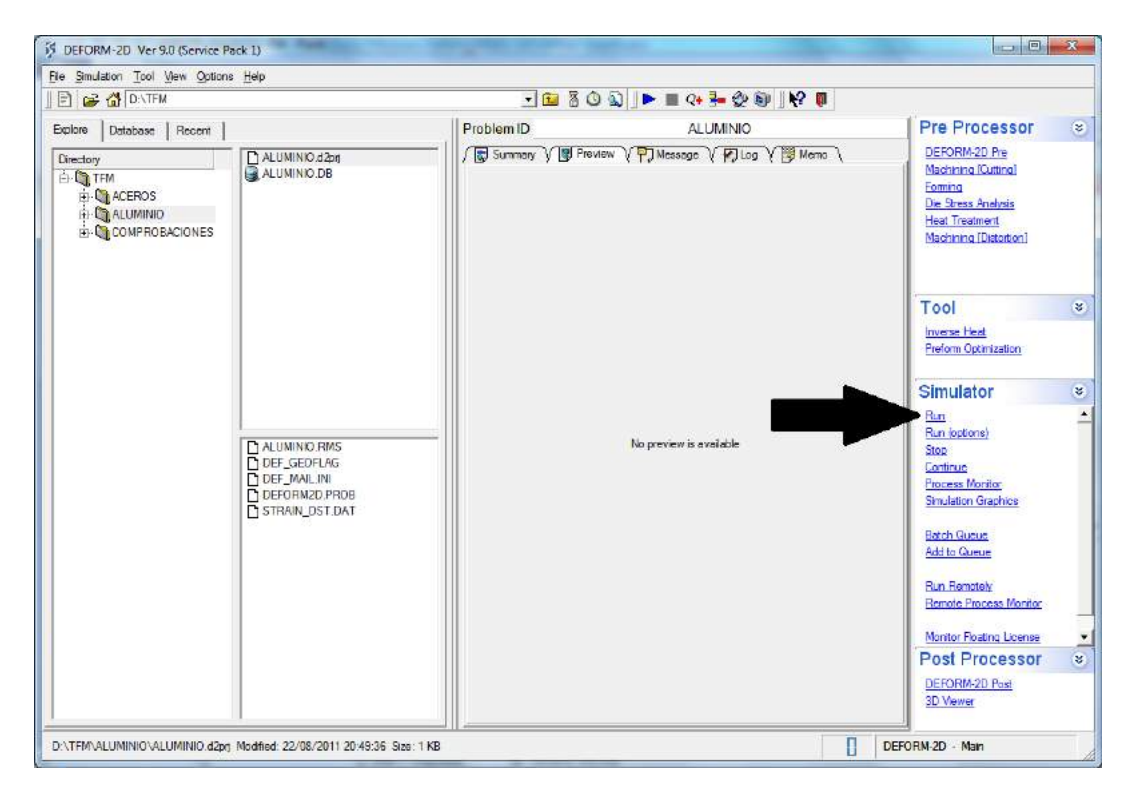

Figura 1.33: Cálculo de la simulación: localización del enlace "Run".

#### 1.5. Visualización de los resultados

Para ver los resultados una vez ha terminado el proceso de cálculo, se debe activar el módulo de post-procesado. El proceso de visualización es complejo y varía en función de lo que se desee estudiar. Para los fines del presente Trabajo no tiene sentido estudiar una sola simulación, por lo que realmente no tiene sentido explicar en detalle la visualización en este apartado.

Para una explicación detallada, profusa e ilustrada del proceso de recolección de datos y de visualización de los mismos, se recomienda leer el punto 2.4 del presente Anexo.

### Capítulo 2

# Realización del estudio paramétrico

En este capítulo se describen los pasos para la correcta realización de las simulaciones en el estudio paramétrico o de sensibilidad de la fricción.

#### 2.1. Introducción

La utilización del programa para hacer un estudio paramétrico no es exactamente igual a hacer una simulación tal y como se ha visto en el Capítulo 1, ya que por motivos de sencillez, velocidad, simplicidad y disminución de errores, se debe proceder de manera un tanto diferente. El estudio paramétrico o de sensibilidad realiza un barrido por una variable, para mostrar el comportamiento a lo largo del recorrido de la misma.

En el presente caso se realiza un estudio del coeficiente de friccion desde fricción nula  $f = 0$ , hasta pegado total  $f = 1$ . Como las simulaciones que se harán para describir el comportamiento del desgaste en funcion de la friccion son esencialmente iguales, pero variando el coeficiente de fricción, se puede proceder de manera más cómoda y precisa que realizando muchas simulaciones utilizando el asistente de Deform-2D. Se describe a continuación el proceso completo.

#### 2.2. Conceptos previos

El proceso de estudio paramétrico requiere denir una serie de conceptos previos, de forma que no haya equívocos a la hora de referirse a los diferentes items que componen el conjunto del estudio.

#### 2.2.1. Caso

Se ha definido con anterioridad un caso como una combinación de geometría, material, feed, profundidad de corte, velocidad de corte y otras condiciones. Para cada caso se realizan 11 simulaciones diferentes, ya que se han tomado variaciones de 0,1 en el coeficiente de fricción, y se recorre dicho coeficiente de 0 a 1. Se entiende que dentro de cada caso las simulaciones son idénticas excepto por el coeficiente. Se consigue así un mapa del comportamiento del caso, esto es, de una combinación determinada de diferentes características, a fricción.

#### 2.2.2. Viruta

Como se observa en el capítulo 5 "Resultados Obtenidos" de la Memoria, el coeficiente de fricción tiene una gran importancia en la morfología de la viruta, de forma que el radio de curvatura aumenta con la fricción. Este hecho obliga a que haya de tener en cuenta el radio de curvatura para obtener datos válidos suficientes para los cálculos que se realizan más tarde. Para conseguir esto hay varias opciones, como puede ser variar la longitud de la pieza o aumentar la distancia de corte. Se entiende que la más adecuada, por motivos de sencillez del resultado y uniformidad, así como eficiencia del proceso, es la opción de cambiar las condiciones de parada de la simulación, de forma que sean idénticas en un mismo caso.

Para casos de viruta con radio de curvatura bajo, es interesante evitar simular el contacto de la viruta con la superficie libre del material, ya que esto se considera un dato no útil y consume tiempo de computación. Uno de los grandes problema que entraña esto consiste en que no se conocen a priori los radios de curvatura, por lo que se ha de intentar ajustar los resultados conforme a resultados previos. Por todo esto en conjunto, lo más cómodo es parar la simulación varias veces a lo largo del proceso, y detenerla definitivamente cuando esté cerca de producirse el contacto.

Como el proceso de simulación es largo, a veces tiene más sentido dejar hacer la simulación completa y luego tomar los datos que sean aceptables, para poder aprovechar el tiempo que tarda en realizar las simulaciones en tomar datos de otras que hayan acabado, o aprovechar tiempos de otra manera inútiles. De esta manera se introduce el concepto de filtrado de datos, para que se puedan aprovechar los datos obtenidos de simulaciones incluso cuando parte de las mismas no son representativas. Esto se realiza más tarde, y se explica en el documento "Anexo II: Manual de uso de Excel".

No se recomienda utilizar métodos que puedan comprometer la veracidad de los datos, como variar la longitud de la pieza, o aumentar la distancia de corte si se necesita más de la mitad de la longitud total de la pieza, ya que las condiciones de tamaño de elemento en la pieza o las fuerzas sobre la plaquita pueden variar e inducir a errores en los cálculos.

#### 2.3. Simulaciones

Para la realización satisfactoria del conjunto de 11 simulaciones por caso, se han de seguir una serie de pasos que permitan tener orden y comodidad a la hora de realizar el preprocesado, y a la vez aseguren calidad en el resultado. Se procede a describir paso a paso el proceso para el análisis del caso del material AISI1020, y se supone que el usuario conoce el programa Deform 2D de forma básica.

#### 2.3.1. Pasos previos

En la ventana del arbol de archivos se creará 1 carpeta de nombre representativo, en este caso "AISI1025 CASO1", de forma que los contenidos de esta carpeta estén siempre relacionados a dicho material y caso. Una vez dentro, se crearán de nuevo 11 carpetas, para los 11 coeficientes que mapean el comportamiento de la fricción, de nombre "AISI1025 FXY" donde XY será el coeficiente de fricción multiplicado por 10 y representado en 2 cifras, por lo que para el caso de fricción nula, XY será 00; para el caso de fricción $f = 0.1$ , XY será 01; para  $f = 0.2$ , XY será 02 y así hasta el pegado total, en el que XY será 10. Se observa en la figura siguiente el resultado:

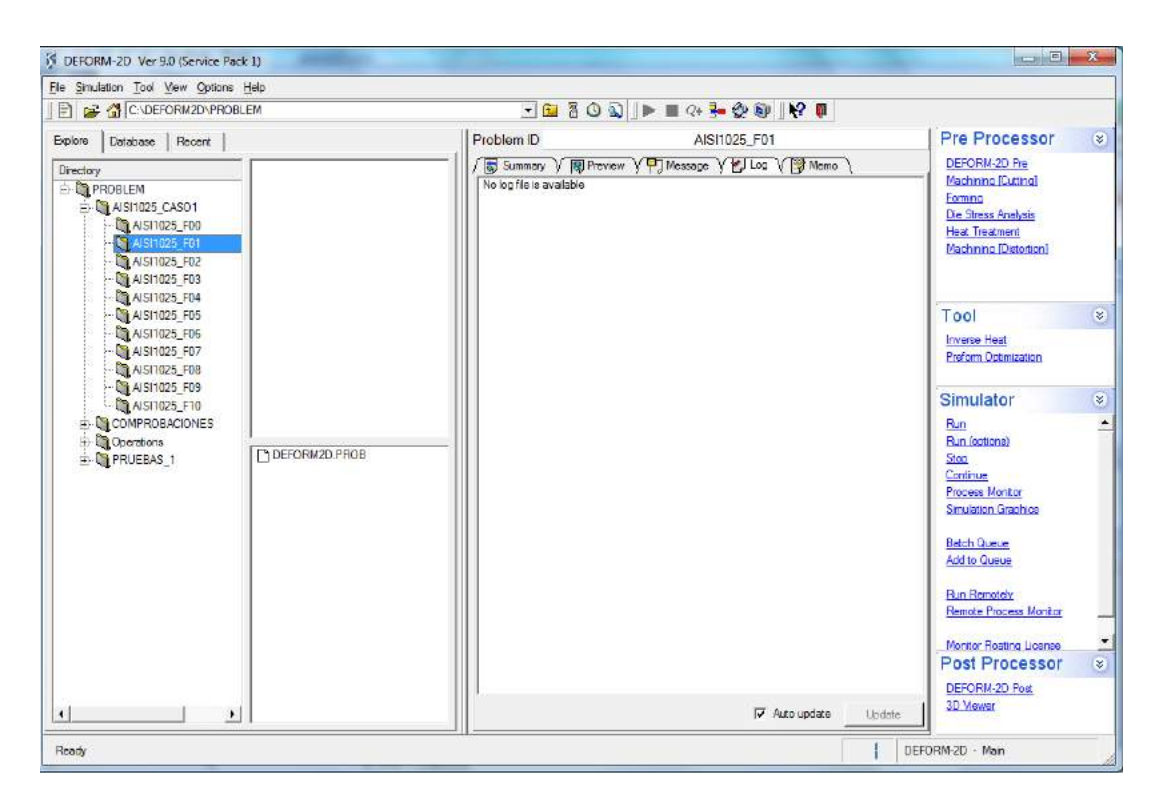

Figura 2.1: Ventana principal de Deform-2D y árbol de archivos.

Para el caso de fricción nula, se selecciona con el ratón la carpeta correspondiente y se ejecuta el asistente, tal y como se describe en la primera parte del presente Anexo. La utilización del asistente será idéntica. Si se conocen los datos de tiempos de forma tal que se pueda ajustar la simulación para evitar en la medida de lo posible obtener datos que no sean aceptables, se puede ahora variar el recorrido para intentar ahorrar en tiempo de computación. Una vez se realice satisfactoriamente el preprocesado del caso de fricción  $f = 0.0$ , se cerrará la operación y la ventana de preprocesado, para volver a la ventana principal del programa.

#### 2.3.2. Generacion de base de datos  $f = 0.1$

Una vez terminado de definir la simulacion correspondiente al coeficiente de friccion nulo, se selecciona la carpeta siguiente, "AISI1025 F01", pero no se ejecuta el asistente. En este caso se hará uso del módulo de preprocesado en crudo. Para ello se pincha en DEFORM-2D Pre, en la barra de la derecha, en la zona Pre Processor:

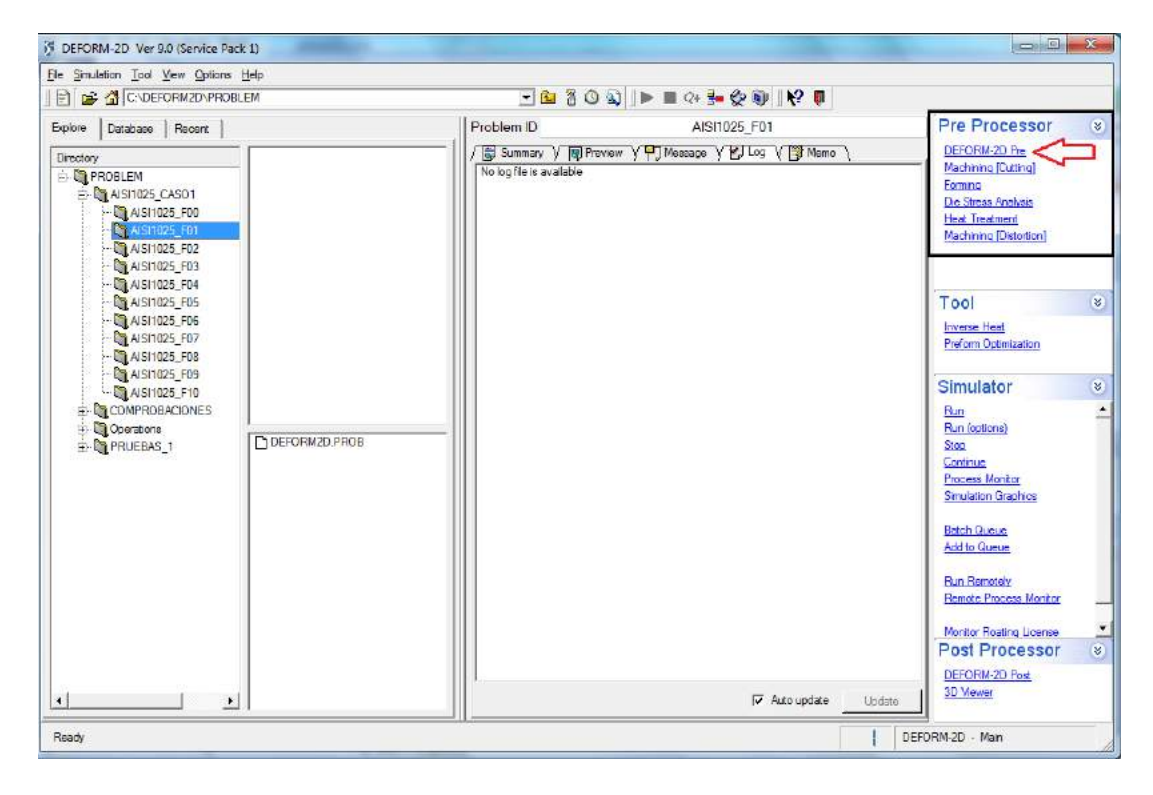

Figura 2.2: Pasos previos, preprocesado sin asistente,  $f = 0, 1$ .

Se abre una ventana parecida a ésta:

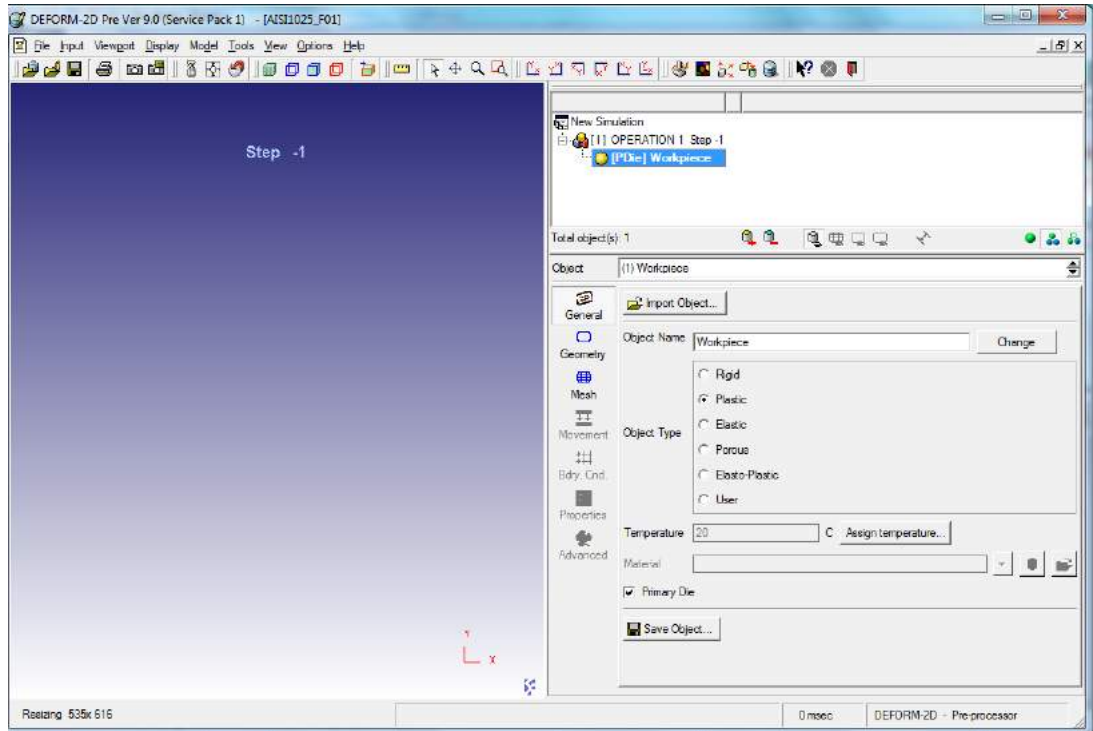

Figura 2.3: Módulo de preprocesado.

Ahora no se utilizará el Asistente, ya que mediante la copia y modificación de la base de datos generada con dicho asistente en el caso anterior se puede ahorrar en tiempo y errores. Para cargar la base de datos del caso 0,0 se debe pinchar sobre el botón "Import  $DB$ ":

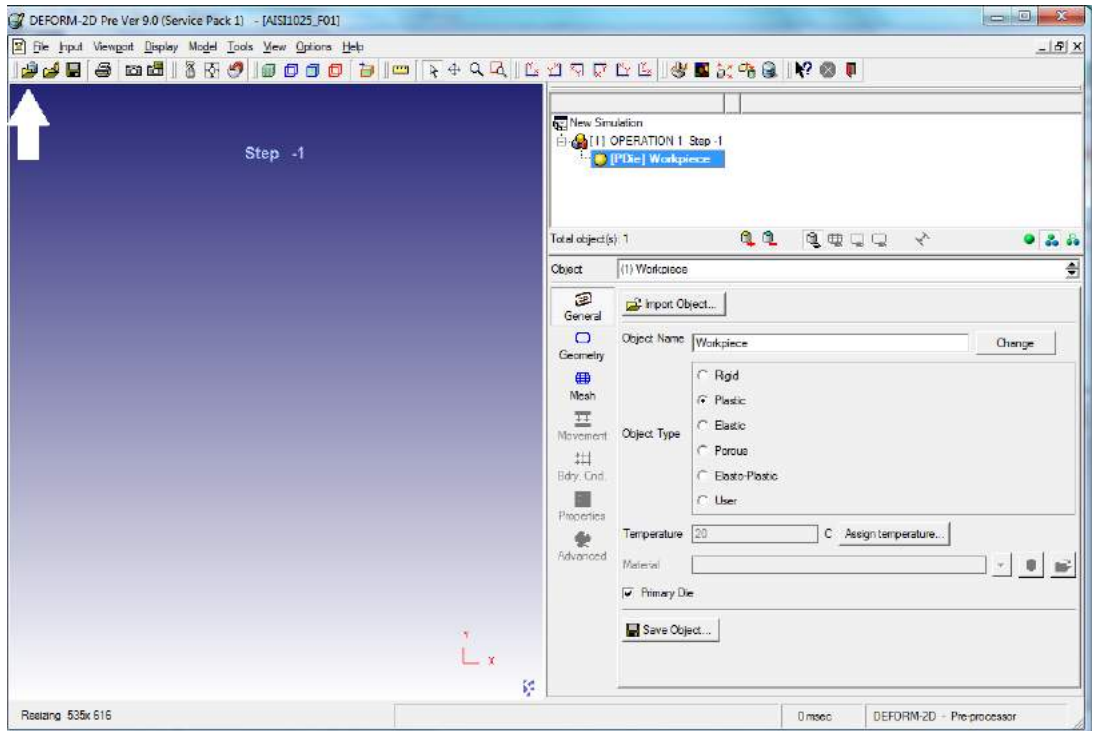

Figura 2.4: Localización del botón "Import DB".

Se busca la carpeta "AISI1025\_F00", y se selecciona la base de datos generada. Se abre un cuadro de diálogo en el que se pregunta sobre el paso a cargar. En este caso la base de datos no debe tener más que uno, el -1. Se selecciona ese y se acepta. Ahora se encuentra cargado el caso anterior, el mallado y cualquier característica geométrica será idéntica, así como cualquier dato de simulación. En la imagen siguiente se puede ver el resultado:

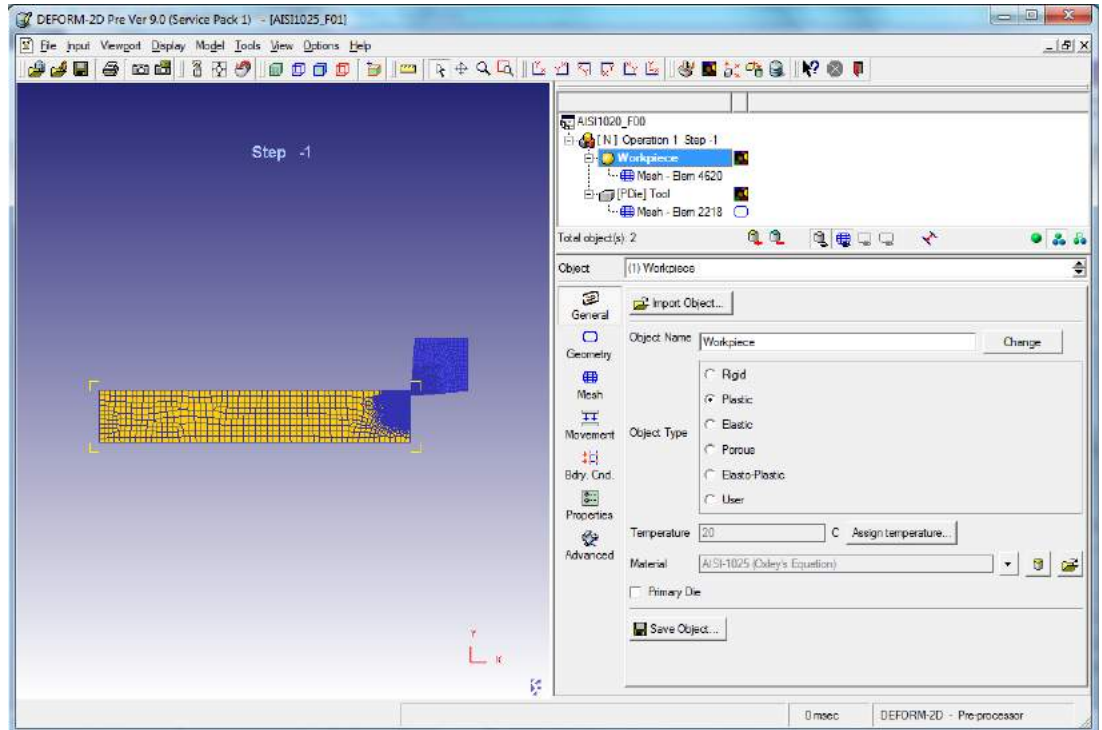

Figura 2.5: La base de datos una vez importada.

Se procede al cambio de coeficiente de fricción, que será la única diferencia entre ambas bases de datos. Para ello se pincha en el botón "Inter-object":

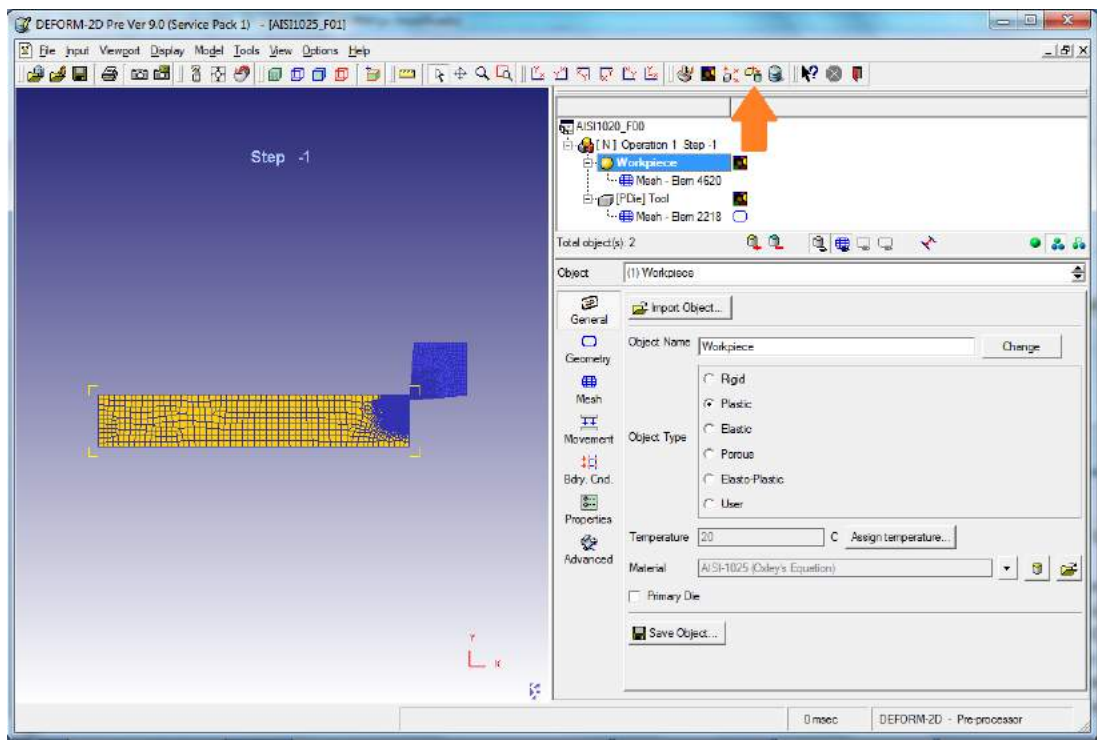

Figura 2.6: Localización del botón "Inter-object".

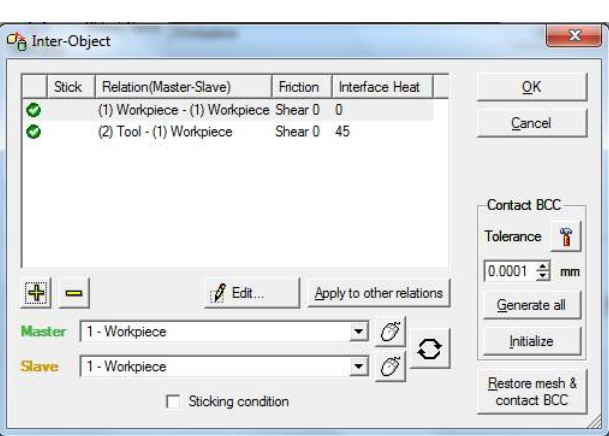

Que abre un cuadro de diálogo con las características de interacción de los materiales.

Figura 2.7: Cuadro de diálogo "Inter-object".

Se selecciona el caso de interacción "(2) Tool - (1)Workpiece" mediante doble clic. Aparece el siguiente cuadro de diálogo:

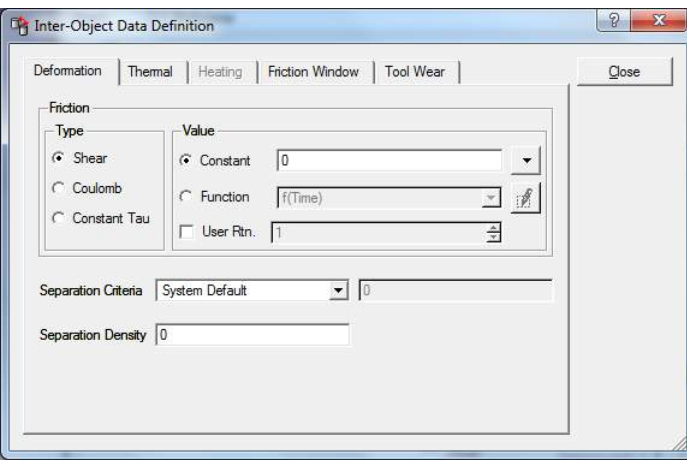

Figura 2.8: Cuadro de diálogo "(2) Tool -  $(1)$ Workpiece".

Aquí se modifica el valor de la fricción de  $f = 0$  a  $f = 0,1$ . Se cierra mediante clic en el botón "Close". Se acepta haciendo clic en "Ok" para salir del cuadro de diálogo de interacción de los materiales.

Si se tienen datos que permitan optimizar el tiempo de cálculo, se han de modificar las características del proceso en aras de la eficiencia, para ello se debe hacer clic en el botón de controles de la simulación "Simulation controls":

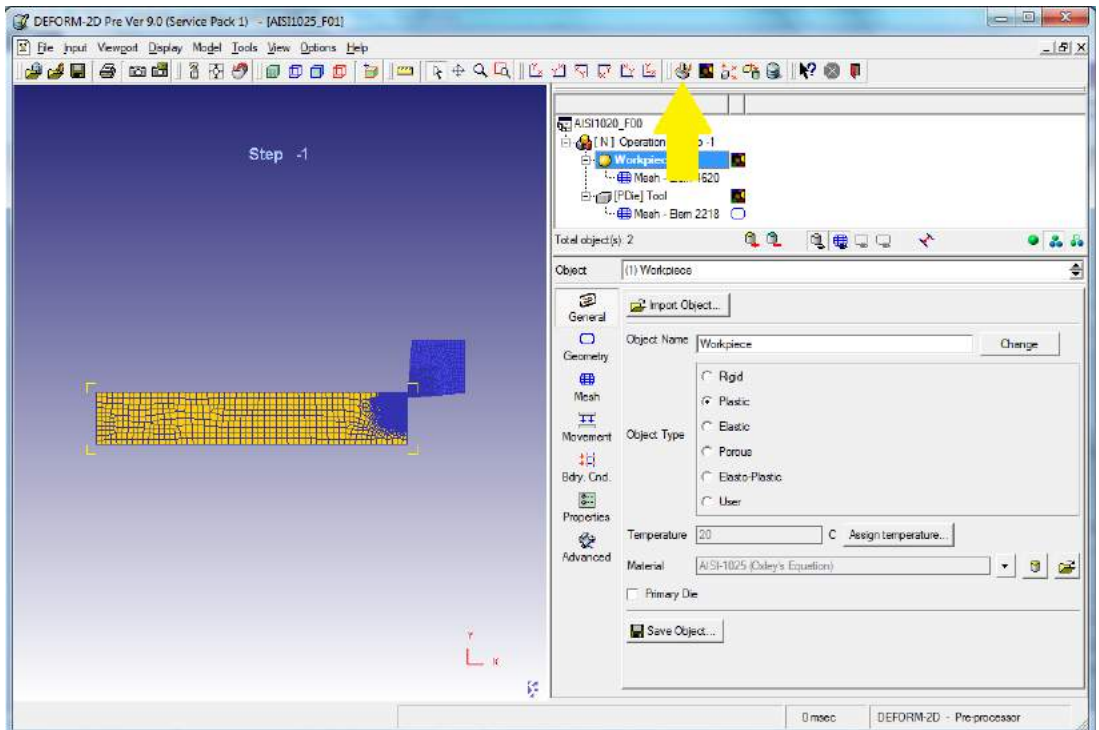

Figura 2.9: Localización del botón "Simulation controls".

Se obtiene el siguiente cuadro de diálogo:

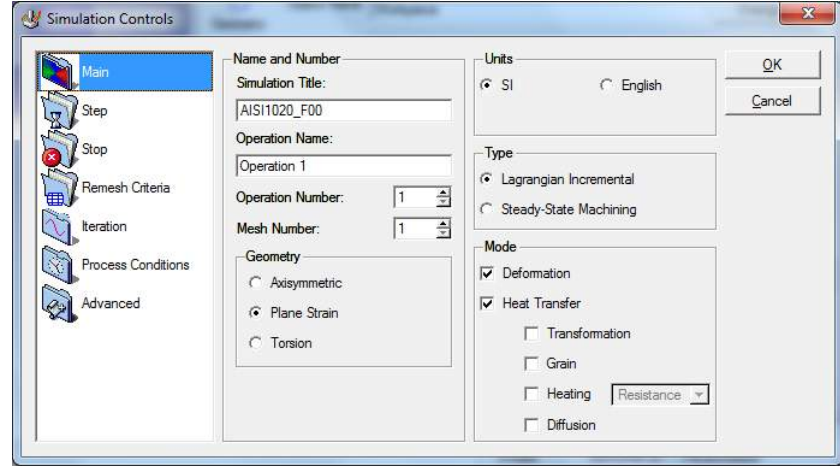

Figura 2.10: Cuadro de diálogo "Simulation controls".

Y se hace clic en "Stop" para abrir el criterio de parada, que se muestra en la figura siguiente:

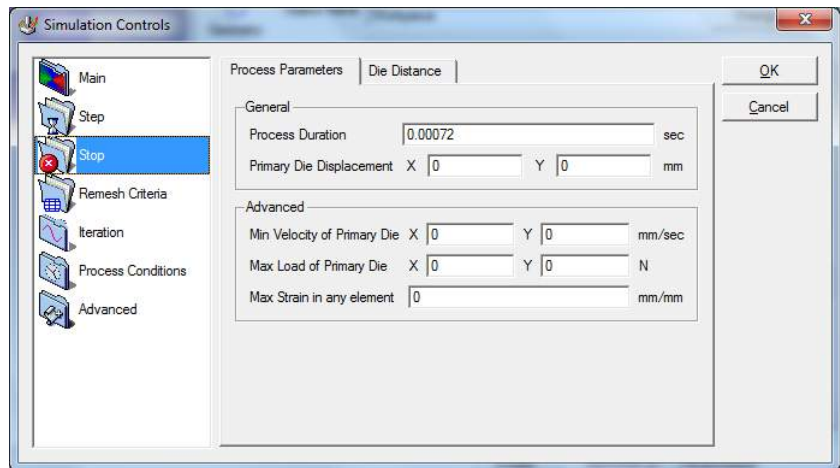

Figura 2.11: Cuadro de diálogo "Simulation controls", menú Stop.

Se modifican los valores de parada, que en este caso están definidos en segundos. Se recuerda que el criterio de parada es alcanzar  $3mm$  de recorrido de la plaquita, por lo que, al haberse definido la velocidad como  $250m/min$ , da un total de 720 $\mu$ s. Este valor puede resultar mayor al necesario en algunas simulaciones. Si se conocen datos de simulaciones anteriores, se adecuan para evitar simular en exceso. Se acepta el cuadro de diálogo para volver a la ventana de preprocesado.

Por último queda la generación de la base de datos nueva, igual a la anterior pero con coefiente de friccion distinto. Se pincha el botón "Database generation":

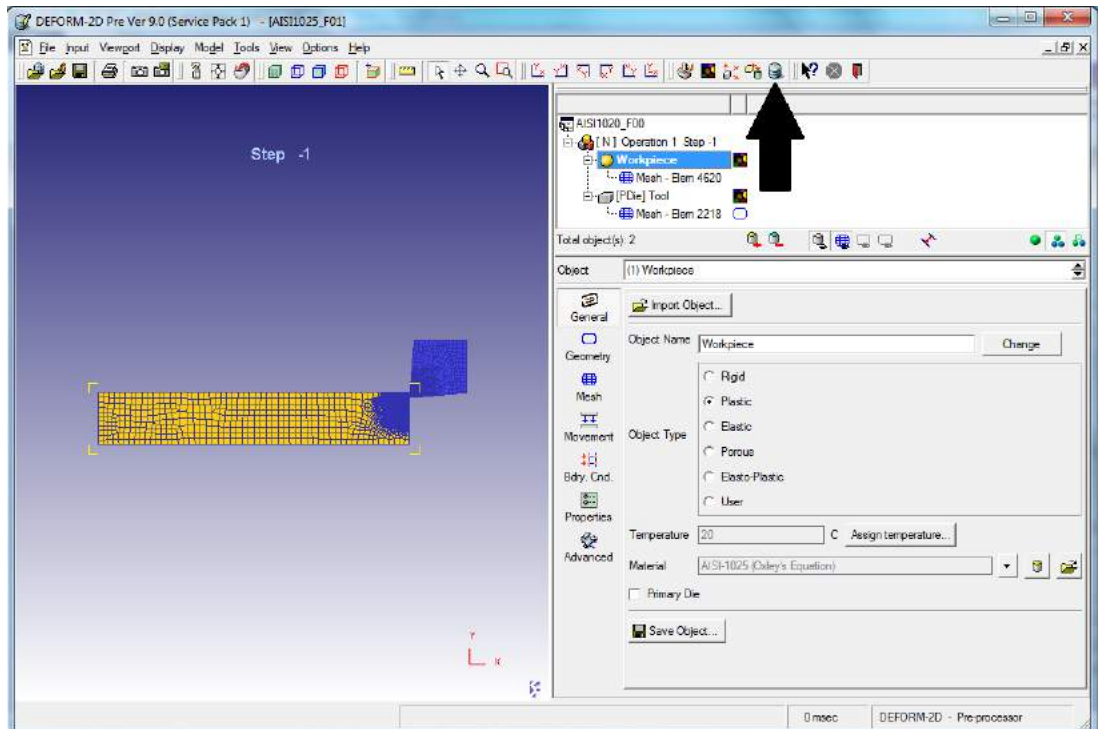

Figura 2.12: Localización del botón "Database generation".

Aparece el siguiente cuadro de diálogo:

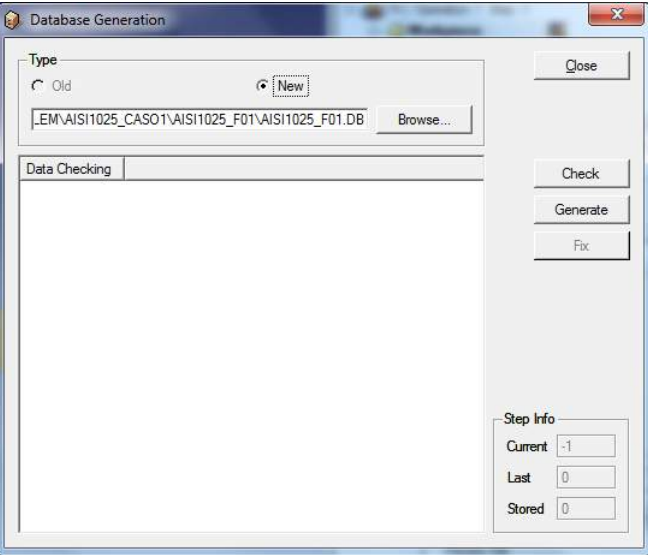

Figura 2.13: Cuadro de diálogo "Database generation".

Y se ha de proceder igual que en el caso del Asistente, hay que realizar una comprobación mediante Check, y luego generar mediante Generate. Una vez terminado el proceso de generacion se cierra este cuadro. Ahora tan solo queda cerrar el preprocesador y ya está lista la base de datos para simular.

#### 2.3.3. Generacion de bases de datos siguientes

El proceso para realizar las 10 simulaciones restantes es análogo, de forma que para el coeficiente de fricción  $f = 0.2$  se utiliza la base de datos del  $f = 0.1$ , para el  $f = 0.3$  se utiliza la base de datos del  $f = 0.2$ , y así hasta que para el caso de pegado total  $f = 1.0$ se toma la base de datos del  $f = 0.9$ . Ello permite disminuir la cantidad de errores cometidos, ya que si sólo hay 2 variaciones entre las simulaciones, se pueden detectar fallos con suma facilidad, pues se utiliza como plantilla la base de datos que se acaba de modificar. Este proceso iterativo se ha mostrado a lo largo de la realización del trabajo como el más sencillo y cómodo, y sobre todo el más seguro en lo que a errores se refiere.

#### 2.3.4. Simulación en cola

Una vez estén todas las simulaciones generadas y cerradas, se utiliza la opción de gestión de colas del programa, que permitirá simular el caso completo sin tener que estar pendiente en todo momento del proceso. Para ello se deben seleccionar una a una las bases de datos y pinchar en el botón "Add to Batch Queue"

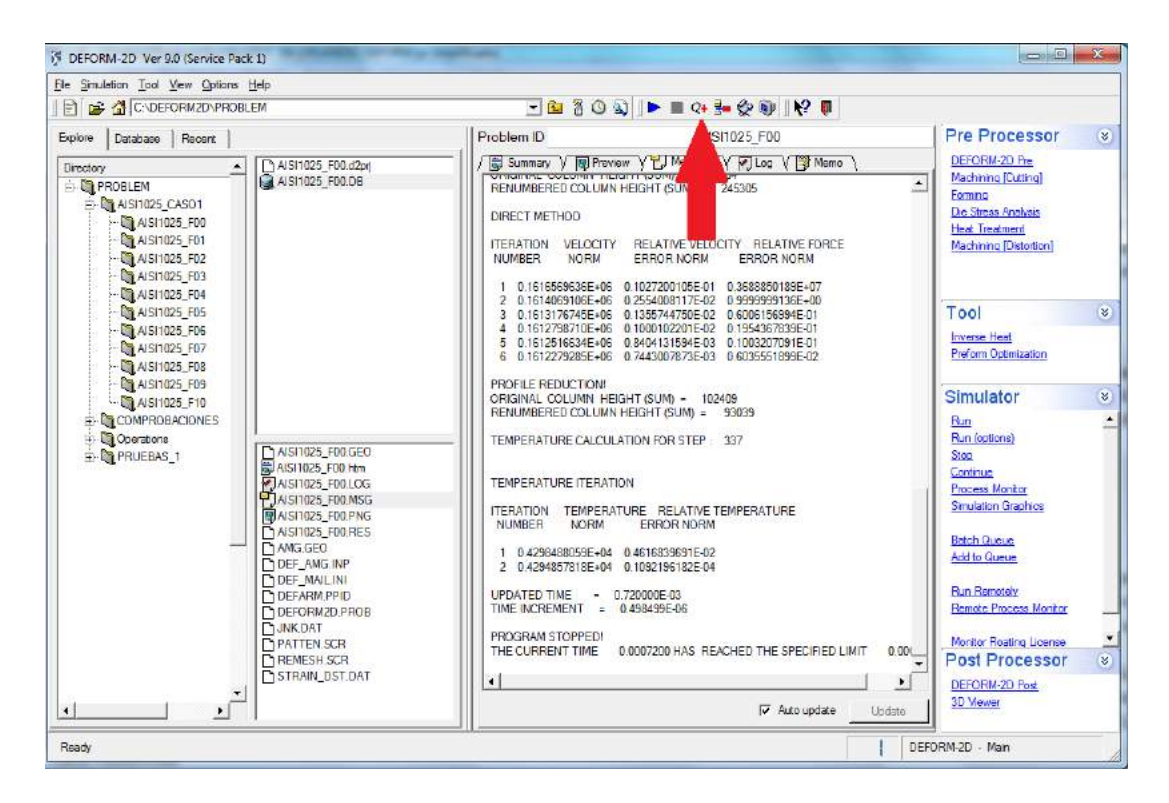

Figura 2.14: Localización del botón "Add to Batch Queue".

Una vez estén todas en cola, se pincha en el botón "Batch Queue", que permite gestionar la cola:

#### CAPÍTULO 2. REALIZACIÓN DEL ESTUDIO PARAMÉTRICO 37

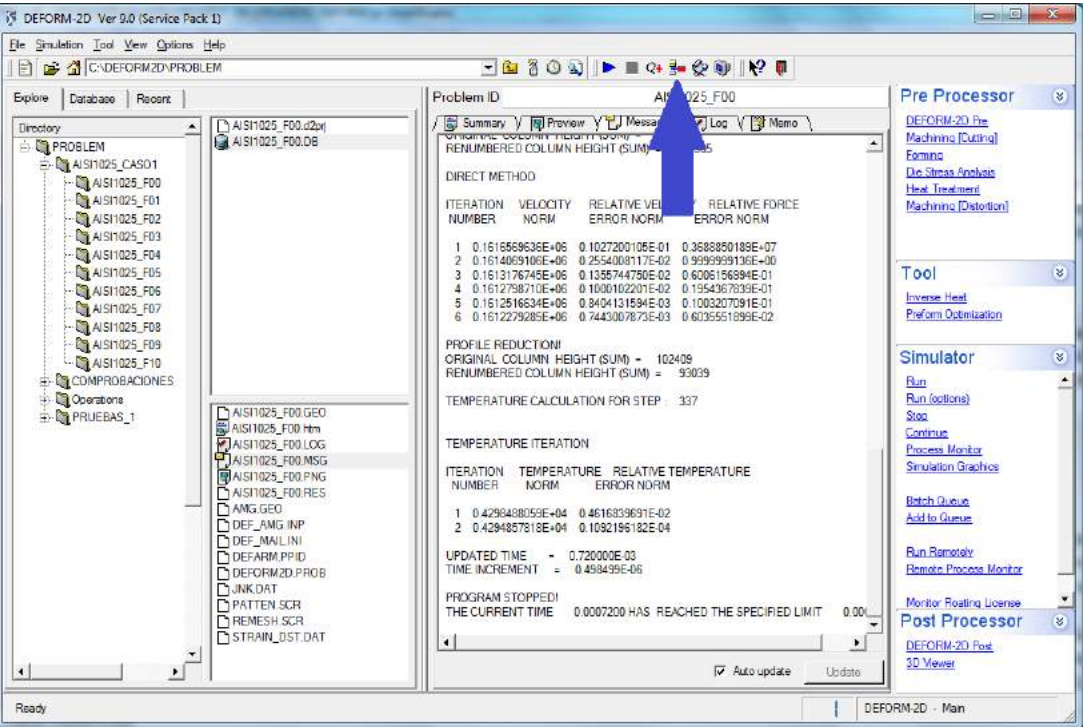

Figura 2.15: Localización del botón "Batch Queue".

Y se puede ver la cola:

| <b>Status</b>  | Prob ID      | Path                                    | <br><u>  Close</u> |
|----------------|--------------|-----------------------------------------|--------------------|
|                | AISI1020 F00 | C:\DEFORM2D\PROBLEM\COMPROBACIONES      |                    |
| 2              | AISI1020 F01 | C:\DEFORM2D\PROBLEM\COMPROBACIONES      | <b>☆ Refresh</b>   |
| 3              | AISI1020 F02 | C:\DEFORM2D\PROBLEM\COMPROBACIONES      |                    |
| 4              | AISI1020 F03 | C:\DEFORM2D\PROBLEM\COMPROBACIONES      | S <sub>t</sub>     |
| 5              | AISI1020 F04 | C:\DEFORM2D\PROBLEM\COMPROBACIONES      | <del>로</del> Add   |
| 6              | AISI1020 F05 | C:\DEFORM2D\PROBLEM\COMPROBACIONES      |                    |
| $\overline{7}$ | AISI1020 F06 | C:\DEFORM2D\PROBLEM\COMPROBACIONES      | Delete             |
| 8              | AISI1020 F07 | C:\DEFORM2D\PROBLEM\COMPROBACIONES<br>۰ |                    |
| 9              | AISI1020 F08 | C:\DEFORM2D\PROBLEM\COMPROBACIONES      | X Delete All       |
| 10             | AISI1020 F09 | C:\DEFORM2D\PROBLEM\COMPROBACIONES<br>۰ | Stop               |

Figura 2.16: Cola de simulaciones.

Se ha de comprobar que están los 11 ítems, y se hace clic en el botón Start.

Ahora sólo queda esperar que termine la cola para poder pasar al siguiente punto, consistente en la recogida de los datos en ficheros de texto.

#### 2.4. Obtención de datos

El proceso de obtención de datos de las simulaciones es considerablemente complejo, por lo que se debe actuar con atención para no incurrir en errores. En la sección 4.4 Justi ficaciones" de la Memoria, se indica cómo y por qué se toman los puntos que se consideran representativos de lo que ocurre en las zonas de desgaste. Son estos los puntos sobre los que se materializa el estudio del desgaste, son los que se representarán más tarde y sobre los cuales se trabaja para comprender el proceso y obtener conclusiones acerca del mismo.

#### 2.4.1. Arranque del módulo de post-procesado

Para la correcta toma de datos se debe iniciar el módulo de post-procesado sobre la carpeta de la simulación que se desee estudiar. Para ello, en la pantalla principal se selecciona en el árbol de ficheros la carpeta que contiene la simulación terminada y se pincha en "DEFORM-2D Post":

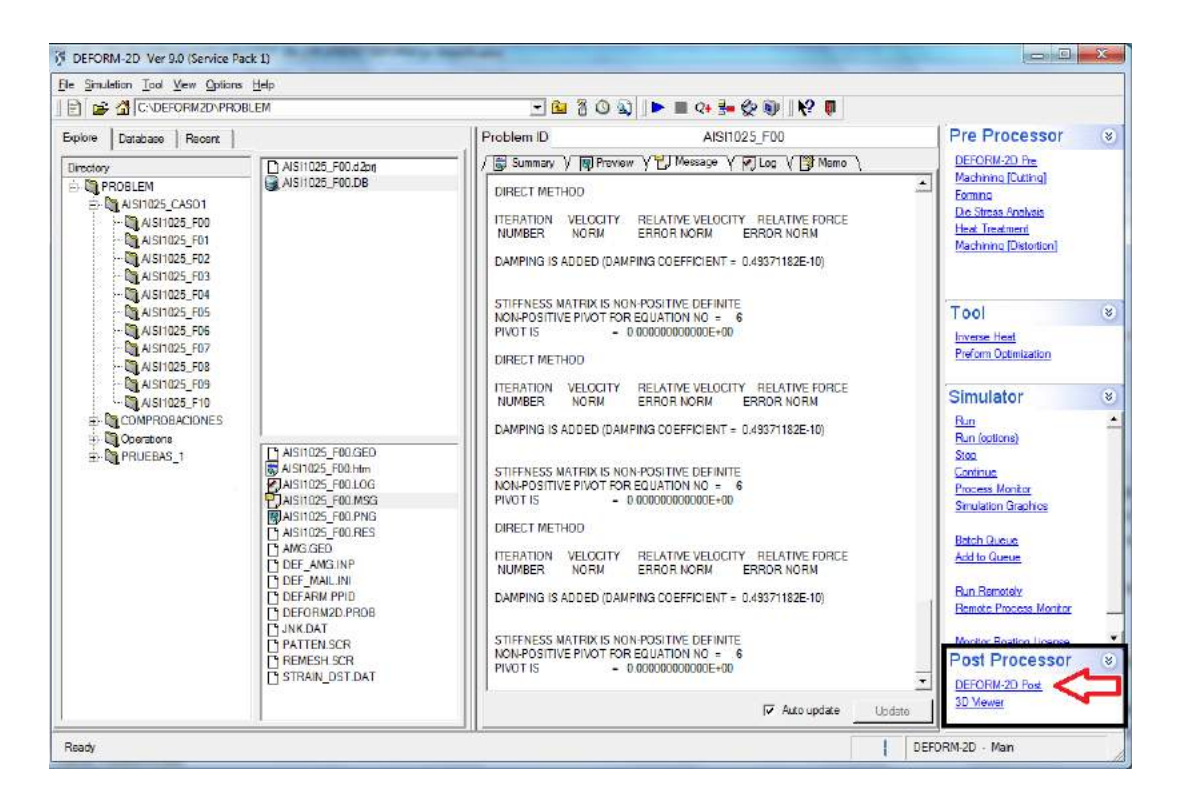

Figura 2.17: Iniciación del módulo de post-procesado.

Tras lo cual se inicia dicho módulo, que debe tener un aspecto como el de la siguiente figura:

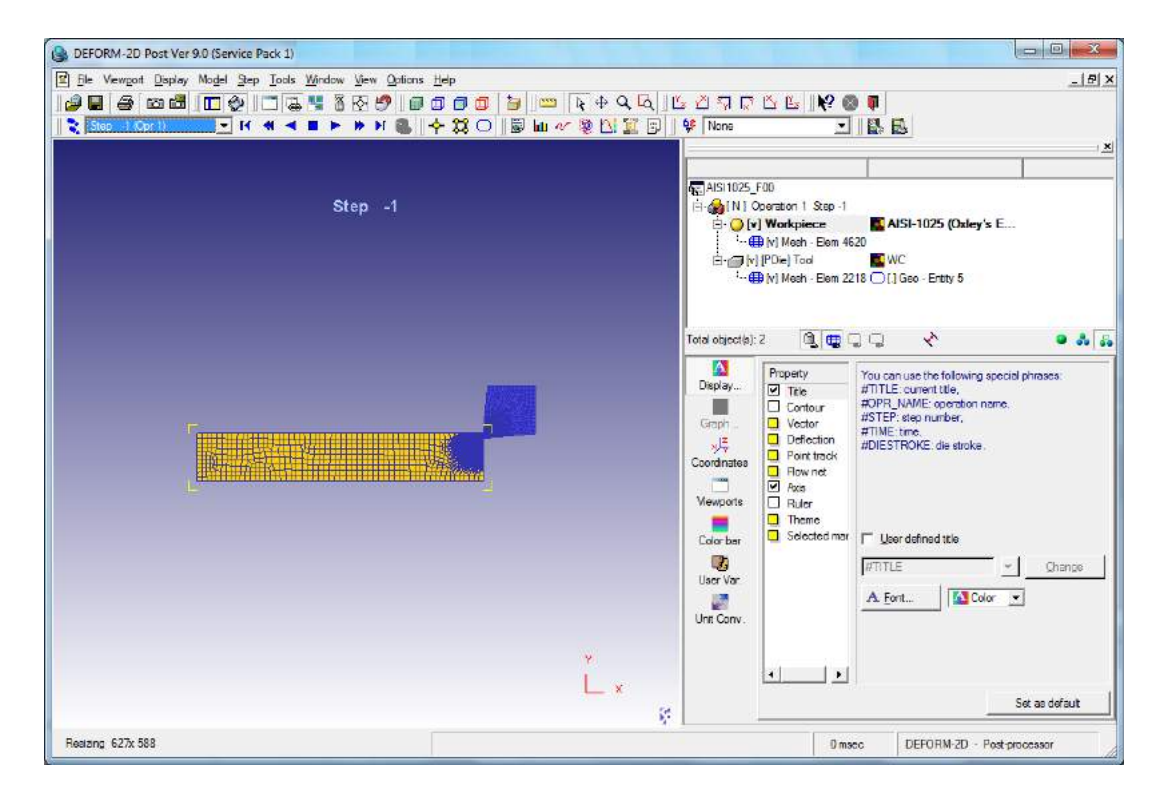

Figura 2.18: Módulo de post-procesado.

Se observan la pieza en color amarillo y la herramienta en azul.

#### 2.4.2. Barra de herramientas de reproducción

Si se desea ver el proceso de arranque del material, se utilizará la barra de herramientas de reproducción:

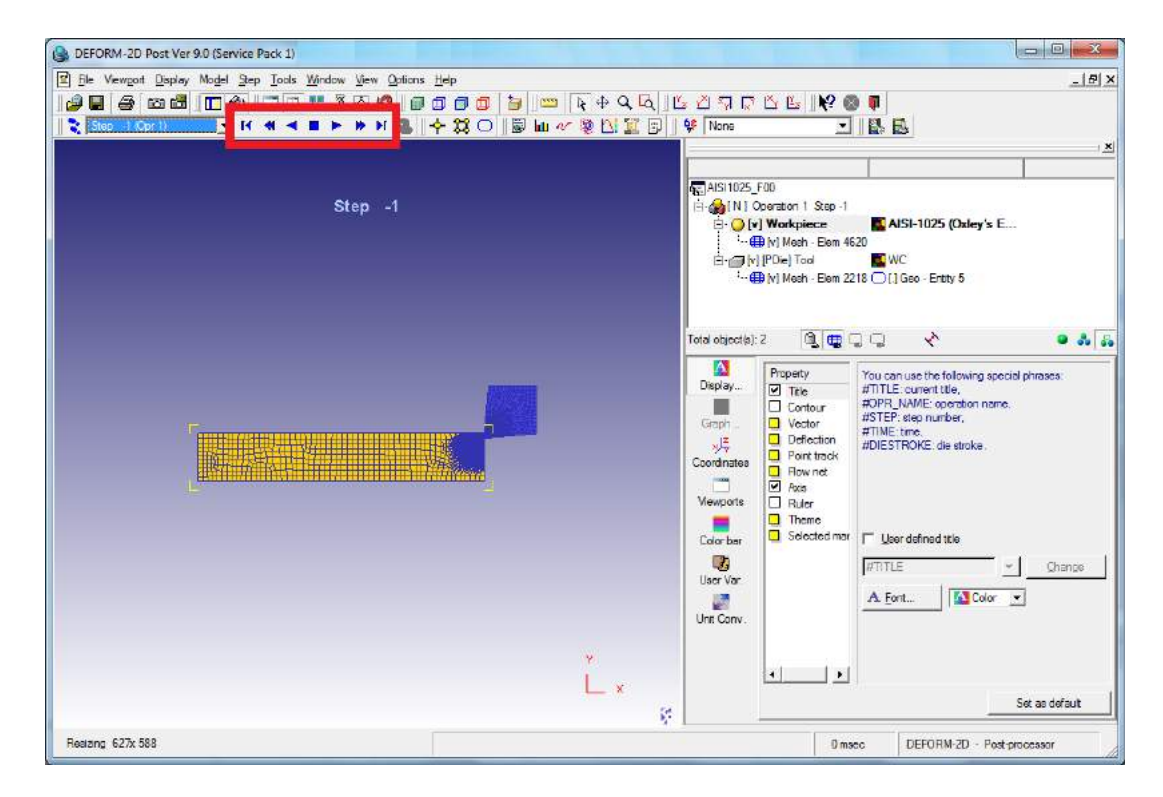

Figura 2.19: Localización de barra de herramientas de reproducción.

Los botones permiten el desplazamiento entre los diferentes pasos de carga guardados durante el proceso de ejecución de la simulación. La utilidad de cada uno de ellos se describe a continuación:

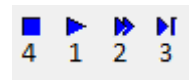

Figura 2.20: Botones del 1 al 4 de la barra de reproducción

- 1. Animación de los pasos de carga. Permite visualizar los pasos de carga uno detrás de otro de forma animada.
- 2. Paso a paso. Adelanta al siguiente paso de carga guardado.
- 3. Paso final. Muestra el último paso de carga guardado.
- 4. Parada. Detiene la reproducción de la animación.

Los botones 1 a 3 tienen su correspondiente inverso, con los botones mostrados como imagen especular de los otros, con la particularidad de que ejecutan las mismas funciones pero inviertiendo el tiempo, esto es:

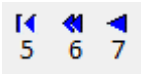

Figura 2.21: Botones 5, 6 y 7 de la barra de reproducción.

- 5. Animación inversa. Recorre los pasos desde el último al primero.
- 6. Paso a paso anterior. Atrasa al paso de carga anterior al actual.
- 7. Paso inicial. Muestra el primer paso de carga.

La correcta utilización de dicha barra de herramientas es fundamental para que el proceso de recogida de resultados sea lo más eficiente posible.

#### 2.4.3. Valores de tiempo

La toma de datos implica la anotación de tiempos inicial y final, por lo que se ha de mostrar el tiempo exacto de cada paso. Esto se puede hacer activando la casilla "time" en la configuracion del paso. Para acceder se hace clic en el botón "Step Setup" tal y como se puede ver en la siguiente imagen:

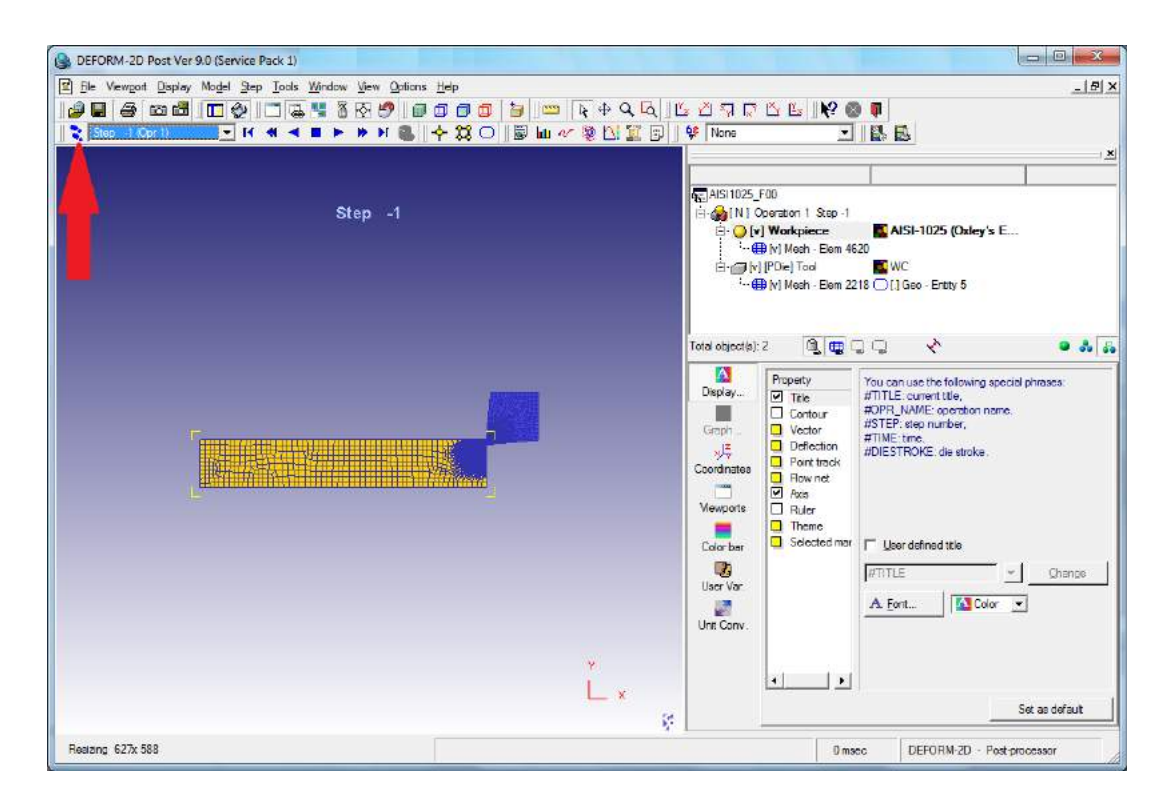

Figura 2.22: Localización del botón "Step Setup".

Aparece la pantalla siguiente en la que se seleccionará "Time", para quedar como la siguiente imagen:

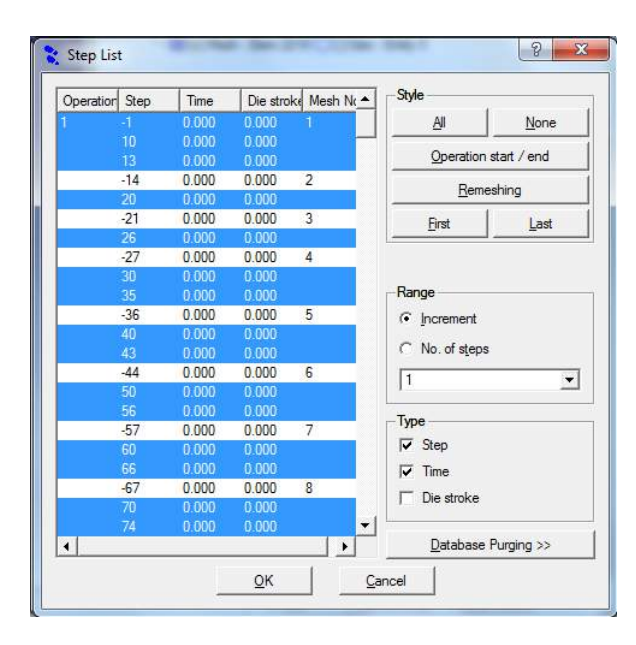

Figura 2.23: Cuadro de diálogo "Step List" que aparece al hacer clic en "Step Setup".

Se acepta el cuadro de diálogo y se observa finalmente el tiempo al lado del paso, tal y como queda en la figura siguiente:

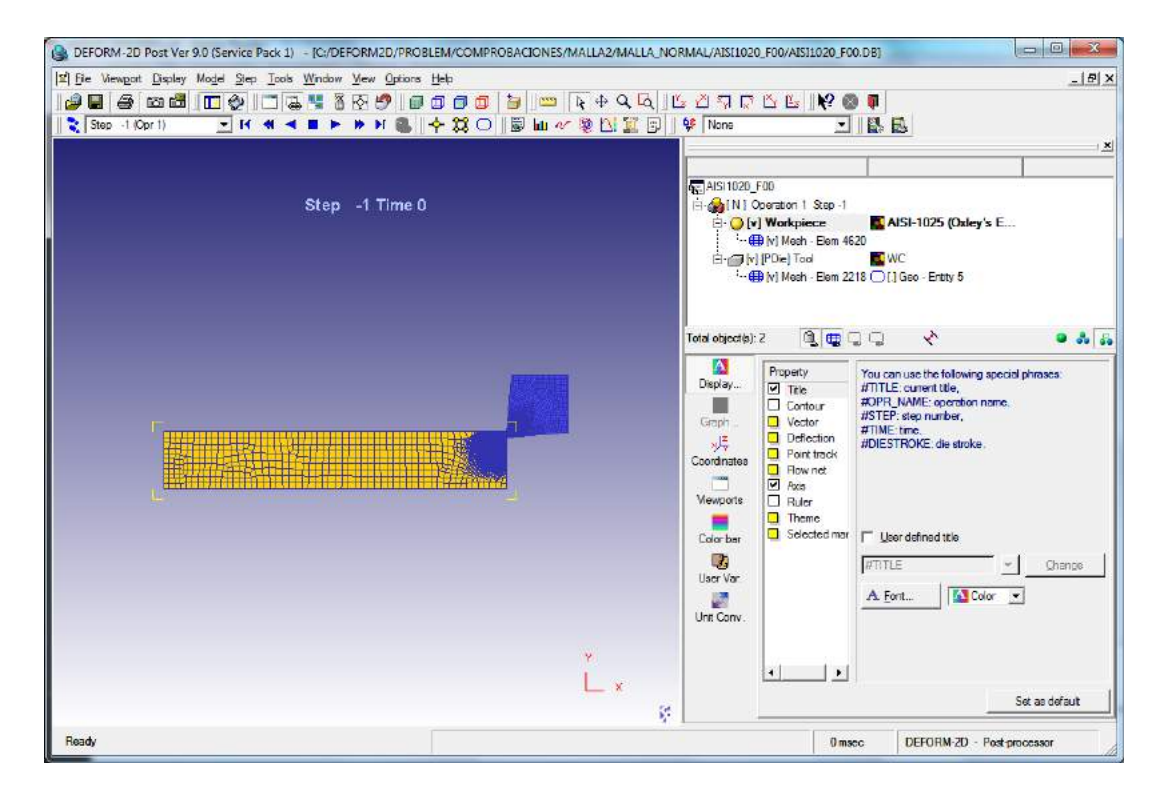

Figura 2.24: Ventana de post-procesado con valores de tiempo activados.

#### 2.4.4. Representación del desgaste

Ahora llega el momento de activar la representación de los datos que se buscan, en el presente caso, el desgaste.

Se debe usar la utilidad de representación de variables de estado, para ello se hace clic en el botón "State Variable":

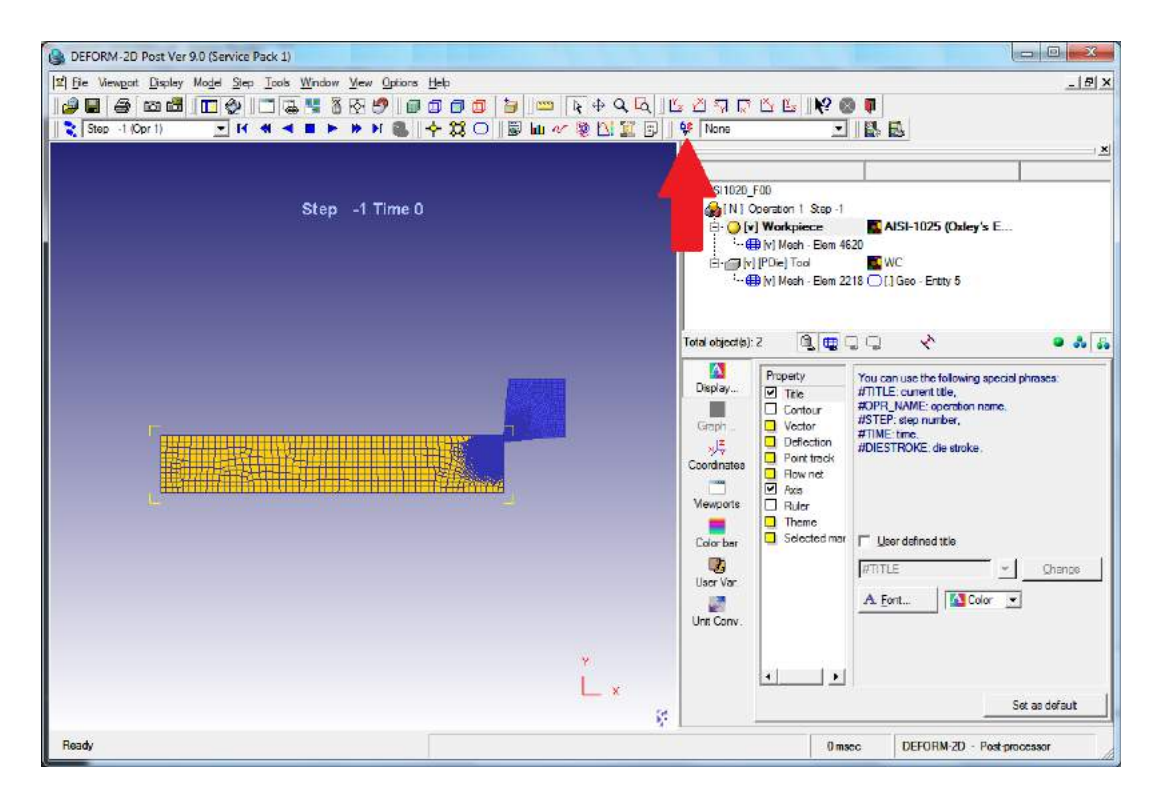

Figura 2.25: Localización del botón "State Variable".

Se abre el siguiente cuadro:

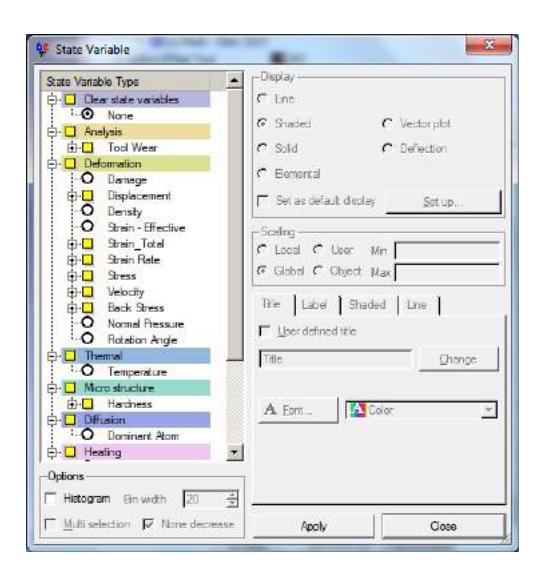

Figura 2.26: Ventana "State Variable".

Sobre el que se abre el árbol "Analysis", y se hace clic en "Tool Wear", que despliega un árbol de opciones. Se debe elegir "Wear Rate", para ver la variable que describe el desgaste. Después se eligen las opciones de dibujado que se prefieran, siendo las más claras en este caso las opciones de color sólido "solid" y de rango ajustado a cada paso de la simulación "local", y se hace clic en "Apply". Queda tal y como se puede observar en la siguiente figura:

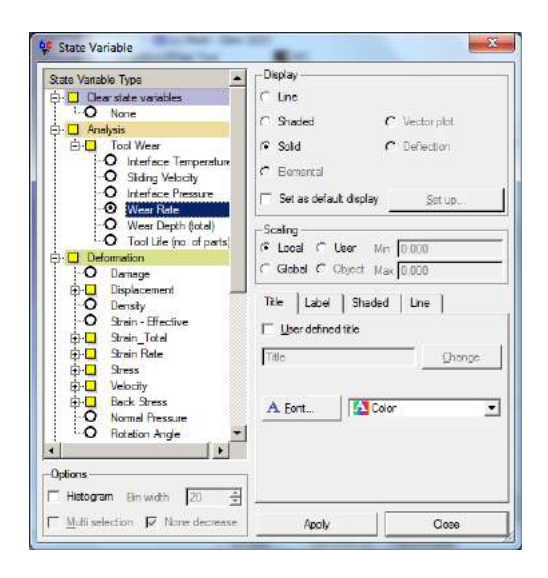

Figura 2.27: Opciones preferidas para ver adecuadamente las zonas de desgaste.

Se recuerda que el fenómeno del desgaste ocurre en zonas pequeñas y localizadas, por lo que se debe hacer zoom para poder distinguir con claridad qué está pasando. Esto se puede hacer mediante el botón "Magnify", que realiza un zoom de ventana:

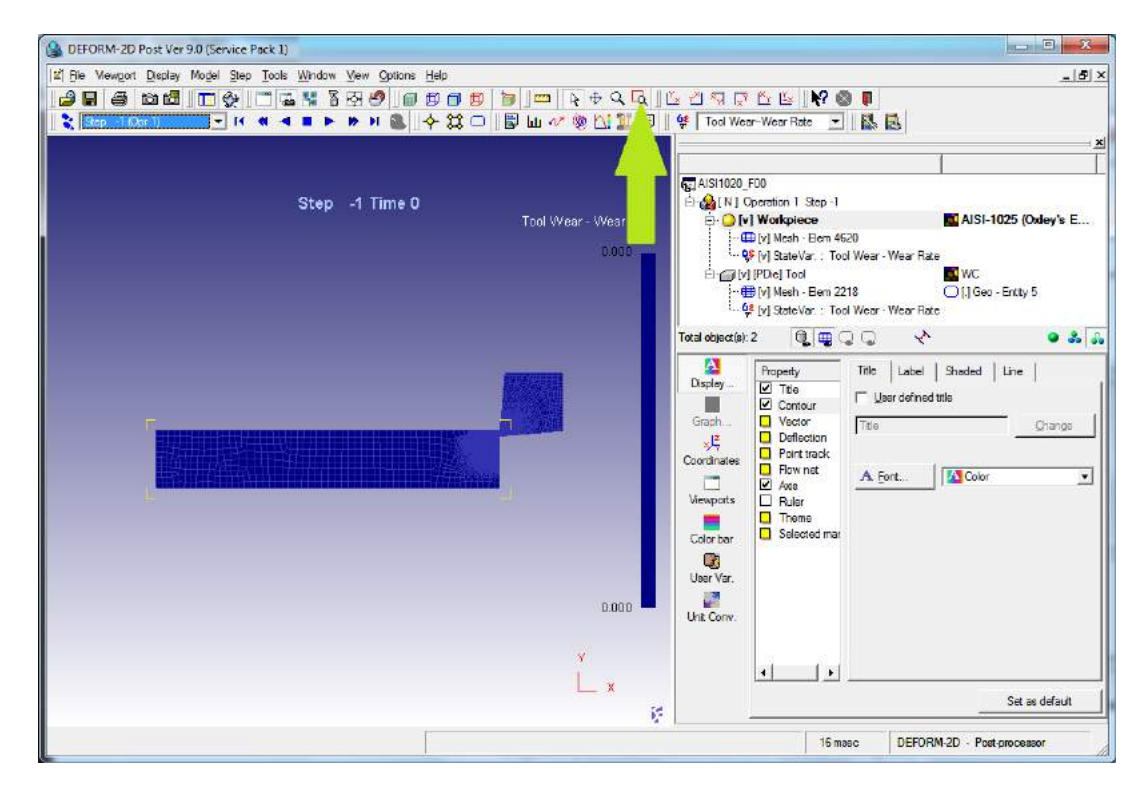

Figura 2.28: Localización del botón "Magnify".

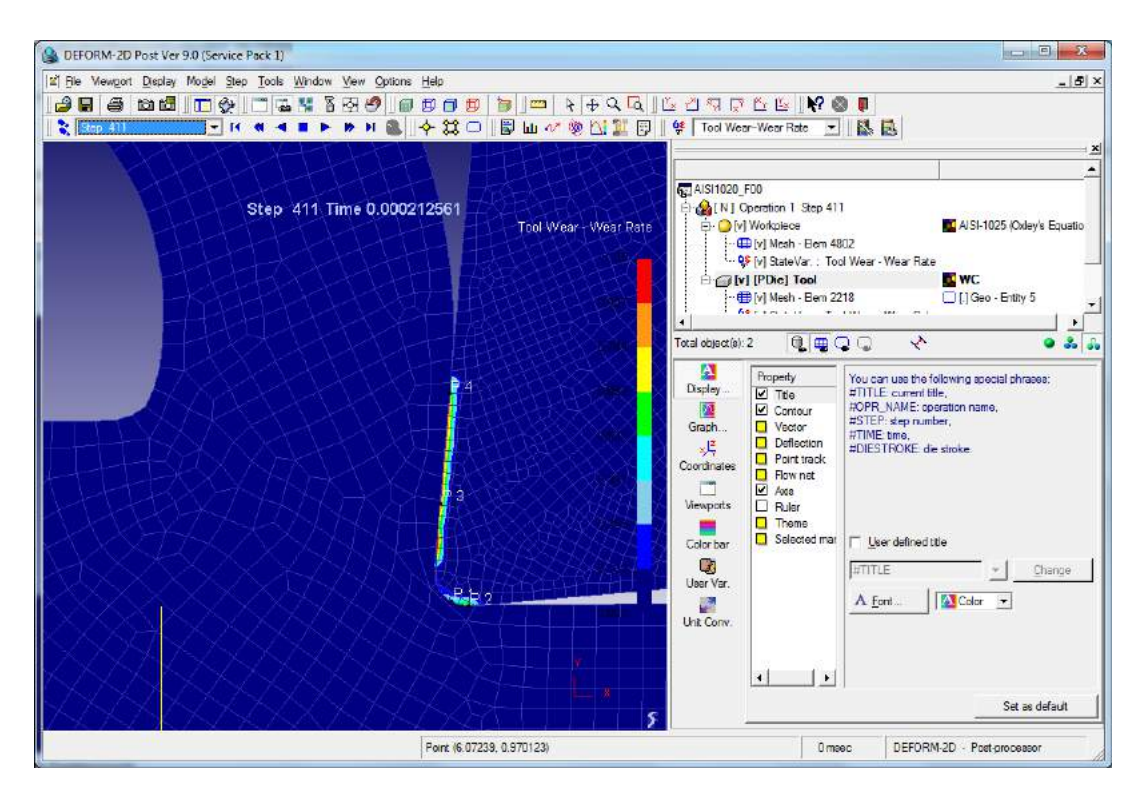

Y seleccionando una ventana que encuadre la punta de la herramienta y parte de la viruta y la superficie recién creada, tal y como se puede ver en la siguente figura:

Figura 2.29: Zoom a la zona de desgaste de la plaquita.

Esta representación resulta cómoda para ver qué ocurre en cada paso, pero al variar la leyenda de colores en cada momento puede ser un tanto confusa. Para evitar esto se puede ajustar mediante la opción "user", eligiendo ahora el máximo que se desee representar. De esta forma se saturan los máximos, pero se pueden ver con comodidad y detalle otras zonas.

#### 2.4.5. Selección de puntos para obtener gráficas

Se procede a elegir los puntos sobre los que se recabarán los datos. Para ello se selecciona la herramienta correspondiente "Point tracking", tal y como aparece en la figura siguiente:

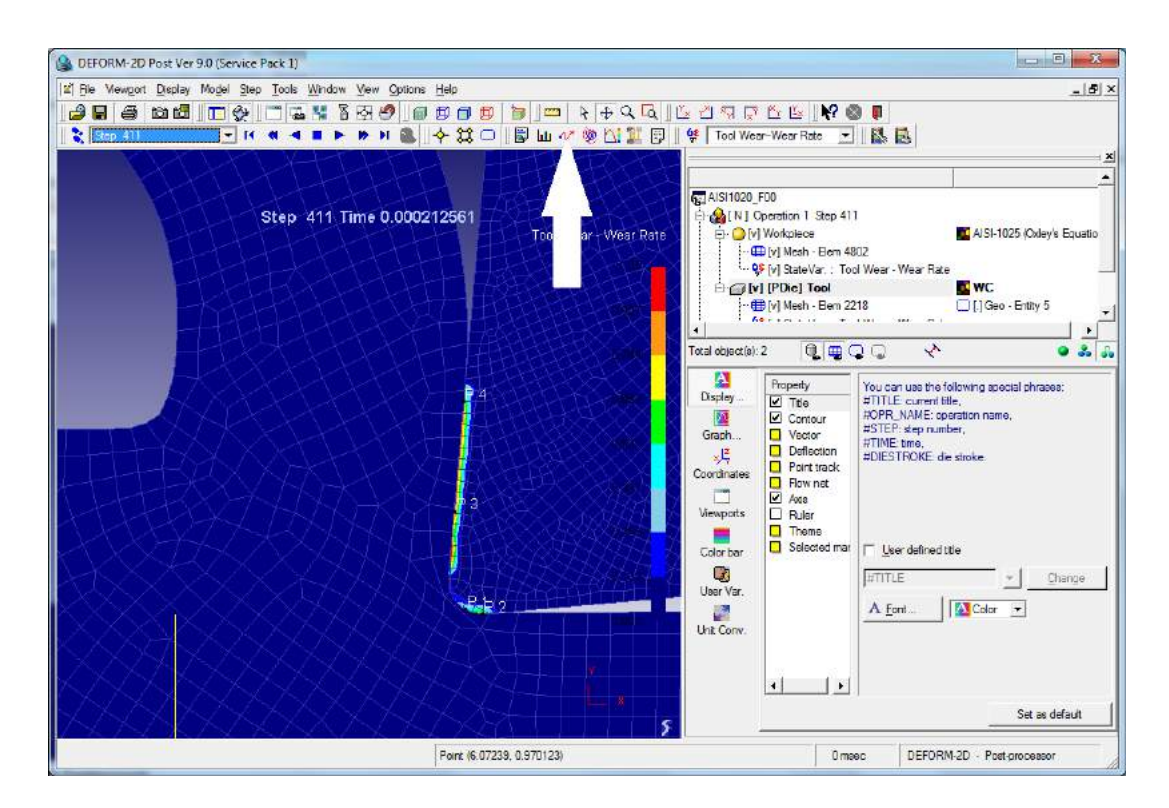

Figura 2.30: Localizacion del botón "Point Tracking".

Aparece un cuadro de diálogo con una matriz en blanco en el que se observan las columnas X Y Object#:

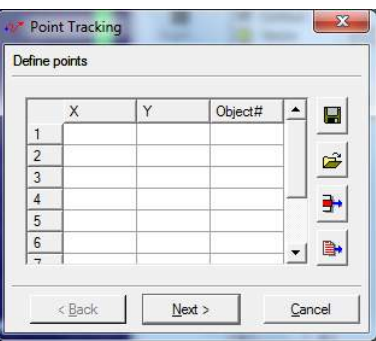

Figura 2.31: Ventana "Point Tracking".

X e Y representarán las coordenadas de los puntos y Object $#$  mostrara 1 para los puntos de la pieza y 2 si pertenece a la herramienta. Para rellenar se nos presentan varias opciones, una es simplemente hacer clic en el punto que nos interese, y otra es introducir los datos a mano. Hay que indicar que la introduccion de datos puede ser un tanto engorrosa, por lo que se recomienda hacer clic en los puntos de interés directamente.

En el presente estudio se toman 4 puntos por caso, iguales en las 11 simulaciones, por lo que lo más interesante es elegir puntos cercanos a los máximos locales en las 2 zonas de desgaste, y anotar los puntos que salen. A la hora de tomar los mismos puntos en todas las simulaciones una vez hemos elegido una cuaterna con valores razonables basta con hacer clic en 4 puntos cualesquiera de la plaquita y luego editar los valores para dejarlos iguales a los anotados. Se entienden valores razonables aquellos que presentan picos y valles con pocas mesetas.

Una vez elegidos los 4 puntos y rellena por tanto la matriz de "Point Tracking" se hace clic en Next, y en la siguiente ventana en Finish. Tras unos segundos de espera aparecerán las gráficas por colores sobreimpresonadas, tal como se puede ver en la siguiente figura:

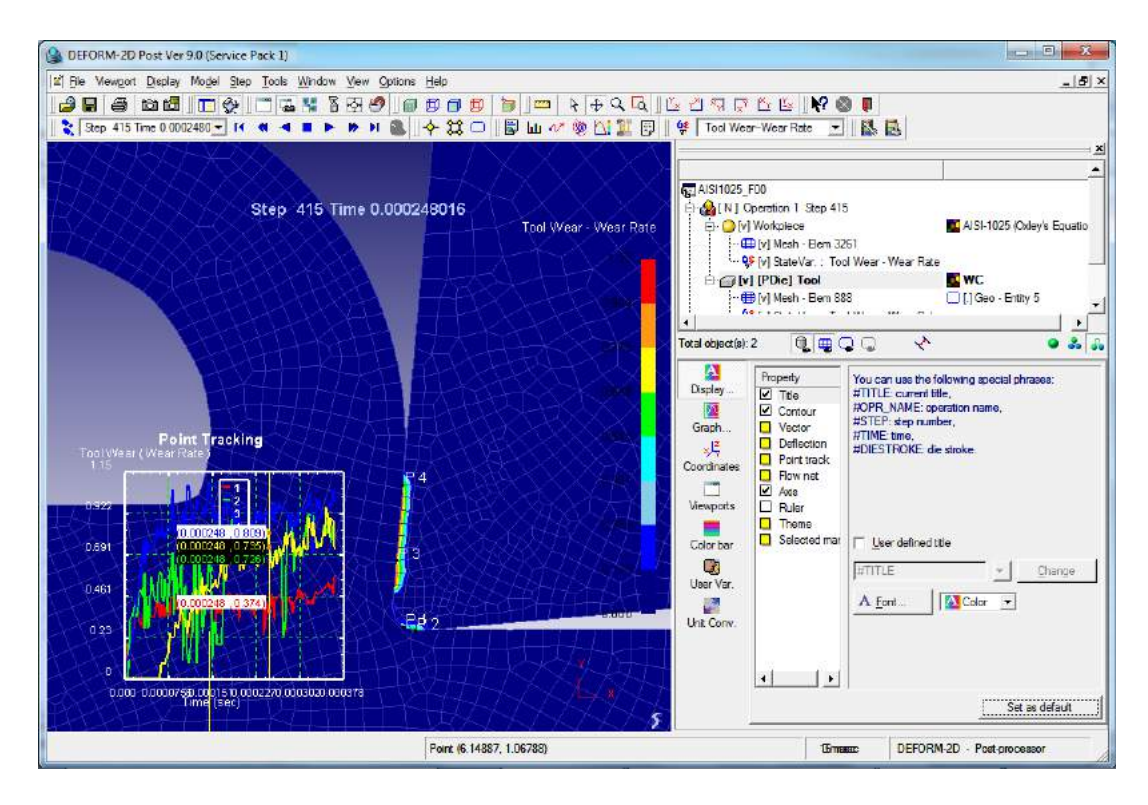

Figura 2.32: Gráficas de desgaste sobreimpresionadas.

#### 2.4.6. Extracción de datos

El último paso para obtener los datos es hacer clic con el boton derecho del ratón sobre las gráficas y en el menú contextual elegir "Export graph data", tras lo cual se elige nombre y carpeta y se guarda en un archivo de texto en columnas de la siguiente forma:

| graph: Bloc de notas |                      |          |                      |          | $\Box$ $\Box$<br>x |
|----------------------|----------------------|----------|----------------------|----------|--------------------|
| Archivo Edicion      | Ver Ayuda<br>Formato |          |                      |          |                    |
| Point Tracking       |                      |          |                      |          |                    |
| Time (sec)           | $\overline{2}$<br>1  | 3<br>4   |                      |          |                    |
| 0.000000             | 0.000000             | 0.000000 | 0.000000             | 0.000000 |                    |
| 0.000003             | 0.196354             | 0.000055 | 0.108944             | 0.000000 |                    |
| 0.000004             | 0.063432             | 0.054386 | 0.108221             | 0.000000 |                    |
| 0.000007             | 0.280168             | 0.275929 | 0.144813             | 0.000000 |                    |
| 0.000008             | 0.257301             | 0.329357 | 0.160480             | 0.000000 |                    |
| 0.000012             | 0.258572             | 0.349998 | 0.236994             | 0.000000 |                    |
| 0.000015             | 0.284955             | 0.408133 | 0.373418             | 0.000000 |                    |
| 0.000017             | 0.379331             | 0.408161 | 0.362641             | 0.000000 |                    |
| 0.000020             | 0.374953             | 0.341655 | 0.440161             | 0.000002 |                    |
| 0.000022             | 0.326524             | 0.427732 | 0.500298             | 0.000006 |                    |
| 0.000024             | 0.307492             | 0.497761 | 0.541855             | 0.000008 |                    |
| 0.000028             | 0.315773             | 0.474973 | 0.636610             | 0.000009 |                    |
| 0.000029             | 0.281732             | 0.456716 | 0.718786             | 0.000018 |                    |
| 0.000032             | 0.412079             | 0.587464 | 0.764443             | 0.000018 |                    |
| 0.000033             | 0.464023             | 0.281941 | 0.638415             | 0.000018 |                    |
| 0.000037             | 0.321247             | 0.450493 | 0.781054             | 0.000030 |                    |
| 0.000038             | 0.278426             | 0.278901 | 0.706357             | 0.000037 |                    |
| 0.000040             | 0.343827             | 0.293884 | 0.738874             | 0.000040 |                    |
| 0.000044             | 0.345665             | 0.569958 | 0.721666             | 0.000059 |                    |
| 0.000050             | 0.340849             | 0.442787 | 0.756629             | 0.000065 |                    |
| 0.000055             | 0.439936             | 0.422640 | 0.835599             | 0.000076 |                    |
|                      | 0.440544             | 0.520522 | 0.782795             | 0.000082 |                    |
| 0.000055<br>0.000059 |                      | 0.591671 |                      | 0.000082 |                    |
|                      | 0.338189             | 0.591691 | 0.821943<br>0.790649 | 0.081837 |                    |
| 0.000061             | 0.409877             |          |                      |          |                    |
| 0.000063             | 0.344309             | 0.452909 | 0.854961             | 0.081821 |                    |
| 0.000066             | 0.419960             | 0.424359 | 0.793825             | 0.081823 |                    |
| 0.000068             | 0.341850             | 0.550088 | 0.779415             | 0.081833 |                    |
| 0.000072             | 0.392590             | 0.365605 | 0.842439             | 0.135014 |                    |
| 0.000073             | 0.423816             | 0.447012 | 0.847401             | 0.135014 |                    |
| 0.000077             | 0.351515             | 0.607446 | 0.817705             | 0.256195 |                    |
| 0.000078             | 0.448814             | 0.607475 | 0.853769             | 0.228788 |                    |
| 0.000081             | 0.447942             | 0.701583 | 1.048282             | 0.228772 |                    |
| 0.000084             | 0.474288             | 0.354254 | 0.821465             | 0.228767 |                    |
| 0.000086             | 0.384401             | 0.634839 | 0.811988             | 0.312512 |                    |
| 0.000089             | 0.452457             | 0.450701 | 0.842840             | 0.280307 |                    |
| 0.000091             | 0.473014             | 0.508913 | 0.841693             | 0.280303 |                    |
| 0.000094             | 0.370017             | 0.508884 | 0.859101             | 0.349191 |                    |
| 0.000096             | 0.413522             | 0.659957 | 0.873720             | 0.408667 |                    |
| 0.000098             | 0.219951             | 0.099624 | 0.944949             | 0.338405 |                    |
| 0.000103             | 0.330159             | 0.519291 | 0.816922             | 0.319449 |                    |
| 0.000106             | 0.255100             | 0.140107 | 1.073627             | 0.249565 |                    |
| 0.000109             | 0.236756             | 0.086475 | 1.070395             | 0.306589 |                    |
| 0.000113             | 0.227760             | 0.236763 | 0.909630             | 0.421181 |                    |
| 0.000115             | 0.426778             | 0.236820 | 0.867714             | 0.373142 |                    |
| 0.000118             | 0.426888             | 0.723753 | 0.915700             | 0.467630 |                    |
| 0.000121             | 0.454693             | 0.762022 | 0.920610             | 0.502565 |                    |
| 0.000123             | 0.225068             | 0.081739 | 0.997271             | 0.357570 |                    |
| 0.000127             | 0.461460             | 0.701997 | 0.978306             | 0.447443 |                    |
|                      |                      |          |                      |          |                    |

Figura 2.33: Archivo de texto con los datos de las gráficas.

La segunda línea se supone que es la presentación de las columnas, y, aunque sale descuadrado, corresponde por orden al tiempo del paso de simulación, el primer punto, el segundo, el tercero y el cuarto.

El último paso es abrir el archivo "Plantilla.xlsx" de Excel, anotar los tiempos en la pestaña "Tiempos", y pegar de manera ordenada los resultados de los archivos de texto en las columnas de la pestaña "Material".

### Capítulo 3

## Comentarios

En el presente documento se ha intentado plasmar de manera sencilla el complejo proceso de utilización de un programa que utiliza el cálculo mediante el Método de los Elementos Finitos, ya de por si intrincado, de forma que, tal y como se indica en la Introducción, cualquier persona con ciertos conocimientos de mecanizado, MEF, y algo de base de jerga de inglés técnico pueda utilizar el programa de forma satisfactoria.

Asimismo, la descripción de la utilización del programa queda circunscrita al objeto del estudio del desgaste, pudiendo variar la metodología para hacer otros estudios que no sean parecidos a éste.

Se recomienda encarecidamente seguir los pasos tal y como se encuentran escritos para obtener los resultados relativos al estudio del desgaste. Los cambios en los parámetros de la simulación, como el criterio de parada, y otros no explícitamente indicados aquí pueden afectar a la estabilidad del resultado y a los tiempos de convergencia.